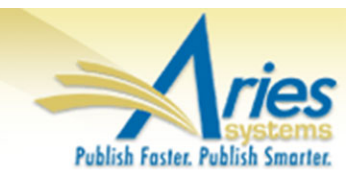

# **CONFIDENTIAL AND PROPRIETARY**

# **Release Notification**

**Editorial Manager® PMProduXion Manager**®

# <sup>cm</sup> Commerce Manager<sup>™</sup>

**Editorial Manager/ProduXion Manager 12.2 Gamma Release Notification 12/08/2015 Draft – Subject to Change**

Copyright © 2015, Aries Systems Corporation

This document is the confidential and proprietary information of Aries Systems Corporation, and may not be disseminated or copied without the express written permission of Aries Systems Corporation. The information contained in this document is tentative, and is provided solely for planning purposes of the recipient. The features *described* for this software release are likely to change before the release design and content are finalized. Aries Systems Corporation assumes no liability or responsibility for decisions made by third parties based upon the contents of this document, and shall in no way be bound to performance therefore.

# **Document Change Log**

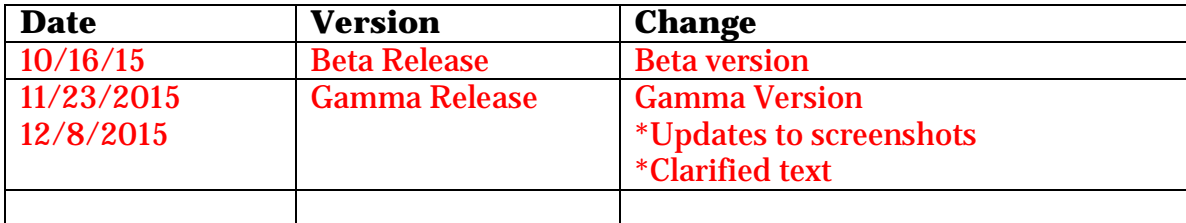

## Editorial Manager/ProduXion Manager 12.2 Gamma Release Notification

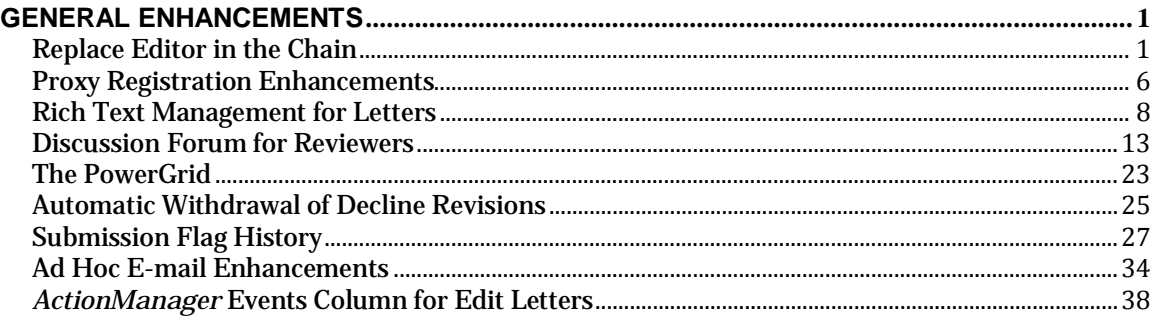

# <span id="page-3-0"></span>GENERAL ENHANCEMENTS

### <span id="page-3-1"></span>**Replace Editor in the Chain**

In EM version 12.1, a submission may be passed through several Editors in a 'chain'. The Editor Chain is created when a submission is assigned to an Editor who in turn, assigns the submission to a lower-level Editor. If an error is made during the assignment, each Editor may be unassigned individually in the reverse order in which they were assigned. If there are several Editors assigned below the erroneous Editor, each lower Editor assignment must be unassigned before an Administrator can correct the chain.

New in EM version 12.2, Editors and Administrators with appropriate permissions may replace or remove an Editor located in any position in the current Editor Assignment Chain for the current version of a submission, subject to conditions related to the state of the submission.

Depending on the logged-in user's *RoleManager* permissions, an Editor assignment can be removed from the chain or replaced by an Editor with a different Editor Role where:

The Editor being modified has NOT made or saved a decision AND one of the following applies:

- $\ddot{\phantom{1}}$  There are no unprocessed reviews (invitations, open reviews, or reviews that were submitted after the last complete decision was made) and:
	- o One "Good Decision" (a complete decision that has not been skipped or terminated) has already been submitted
	- o Another Editor in the chain has "Make a Decision" permission
- $\perp$  OR all Reviewer assignments have been processed
- OR there are unprocessed Reviewer Assignments AND there is at least one open Editor Assignment with "Make a Decision" permission.

NOTE: Replacing an Editor in the chain is not dependent on the method by which the Editor was assigned. Publications using Suggest Editor, Assign Editor Chain, individual assignment, individual invitation, and Direct-to-Editor assignments may use this feature.

To achieve this functionality, two new sub-permissions are added to the 'Unassign Myself' permission in Editor *RoleManager*: 'Unassign Subordinate Editors' and 'Replace Editor'.

- The 'Unassign Subordinate Editors' permission allows an Editor to remove his/her Editor Assignment or the Assignment(s) of lower level Editor(s).
- $\triangleright$  The 'Replace Editor' permission allows an Editor to switch his/her own assignment (or that of a lower level Editor if the user also has "Unassign Subordinate Editors" permission) to another Editor.

**emEditorial Manager emProduXion Manager** emCommerce Manager"

The existing permissions of 'Unassign Other Editors' in conjunction with the 'Assign Editor' permission will allow users to remover or replace Editors anywhere in the chain (provided the submission is in a state that allows this).

Additionally, the 'Unassign Editor' action link will now be more widely available for Editors with 'Unassign Other Editors' and/or 'Unassign Myself' permission. The link will now display consistently for a submission when the Final Disposition has not been set so long as the logged-in Editor has 'Unassign Other Editors' permission or has 'Unassign Myself' permission and is in the Editor Chain.

NOTE: If the logged-in user meets the above requirements but the submission is being edited, the 'Unassign Editor' action link will not be available.

To replace or remove an Editor from the Editor Chain, the Editor clicks the 'Unassign Editor' Action Link. The Editor is presented with the current Editor Chain and the actions available depend on the logged in user's permissions and the condition of the submission. The instructions on the left sidebar of this page may be customized in *PolicyManager*.

#### *Sample* Modify Editor Chain *interface*

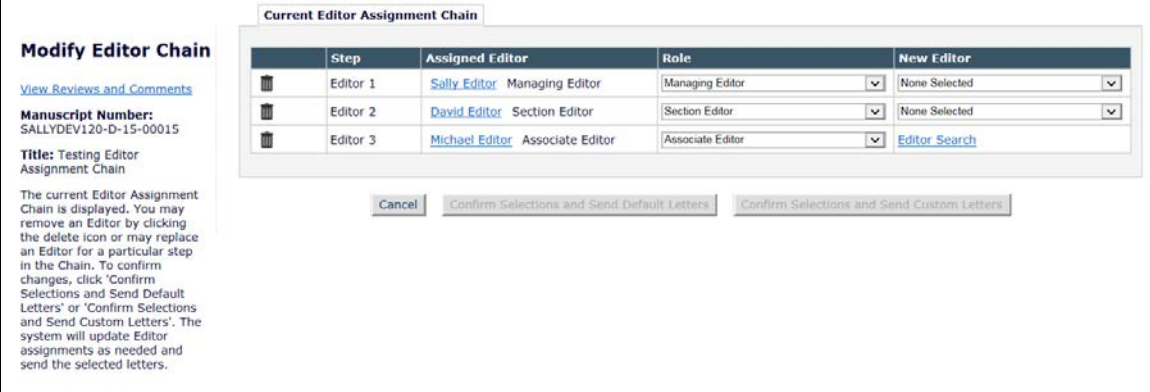

From this page, Editors may click the trashcan icon to simply remove an Editor or use the 'Role' and 'New Editor' drop down lists to select a replacement for one or more Editors. Once a valid change to the Editor Chain has been made, the Editor may proceed to send the notification letters. The 'Details' page will show the Editor replacement information:

*Partial* Details *page, showing Editor replacement information – highlighted in pink text for reference only*

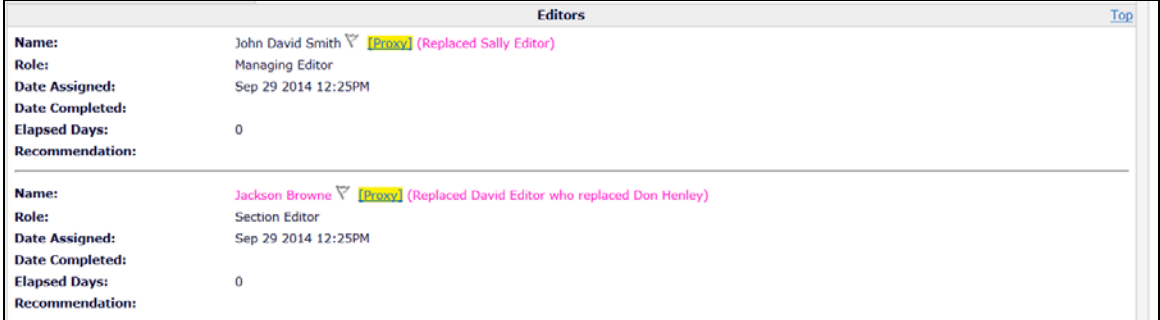

A new merge field - **%EDITOR\_REPLACEMENT%** - is added for use in Unassign Editor workflows that will insert the name of the Editor being replaced as well as his/her replacement into letters in the 'Invite/Assign/Unassign Editor' letter family.

#### **TO CONFIGURE**:

Publications that wish to allow Editors to use the new Editor replacement functionality must enable any of the following permission combinations:

- $\ddot{\phantom{1}}$  'Unassign Other Editors' + 'Assign Editor' This combination will allow users to unassign and replace unassigned Editors with new selections. Editors with this permission do not need to be in the Editor Chain.
- $\ddot{\phantom{1}}$  'Unassign Myself' + 'Replace Editor' This combination will allow users to remove their own assignment and replace themselves with another Editor.
- 'Unassign Myself' + 'Unassign Subordinate Editors' + 'Replace Editor' This combination allows the logged-in user to remove their own assignment and assignments in the chain below him/her and replace the unassigned Editors with new selections.

NOTE: Editors with permission to 'Unassign Myself' and 'Unassign Subordinate Editors' without the 'Replace Editor' permission will only be able to remove their own assignment and assignments below them in the Editor Chain.

**emEditorial Manager emProduXion Manager Commerce Manager**"

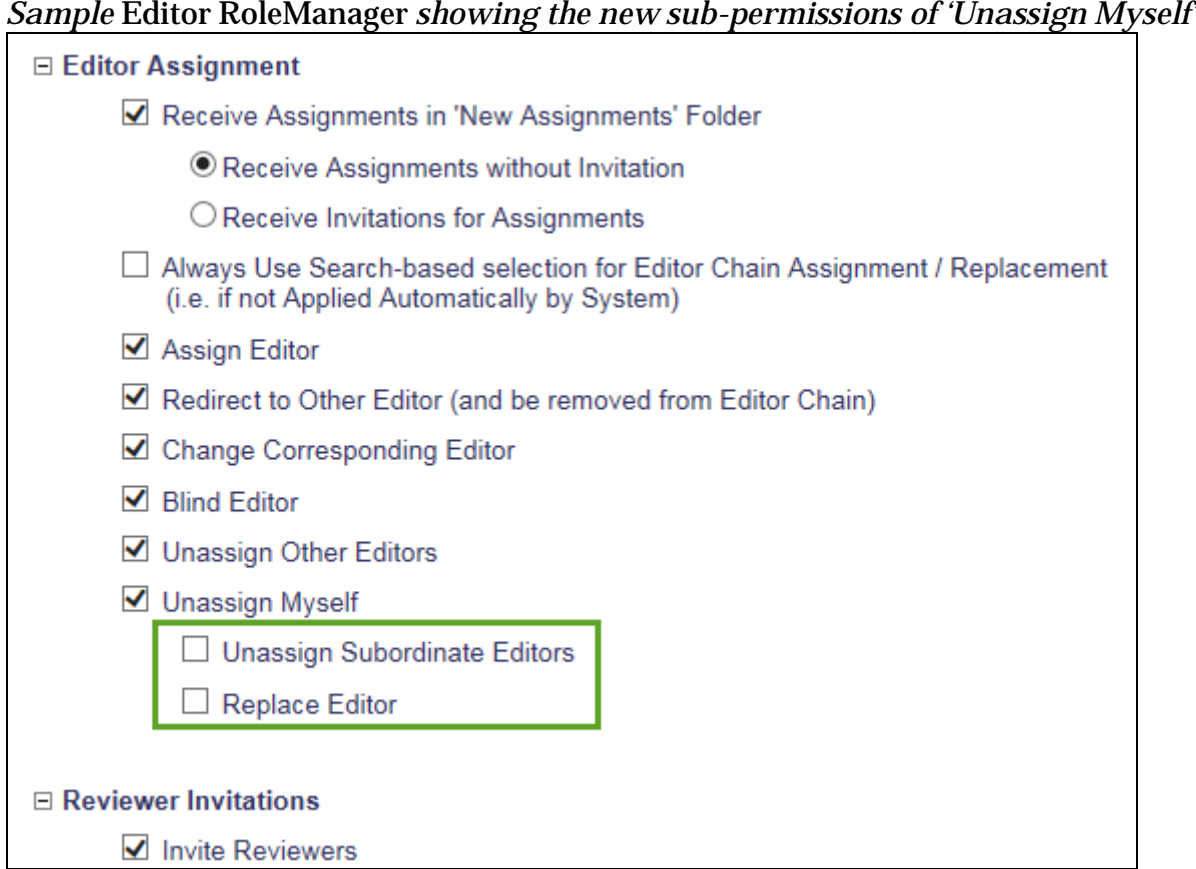

To configure the instructions shown on the left sidebar of the 'Modify Editor Chain' page, go to 'Edit Instructions on the Modify Editor Chain Page' link in *PolicyManager.*

em Editorial Manager **Emproduxion Manager** Commerce Manager

#### *Sample part of* PolicyManager

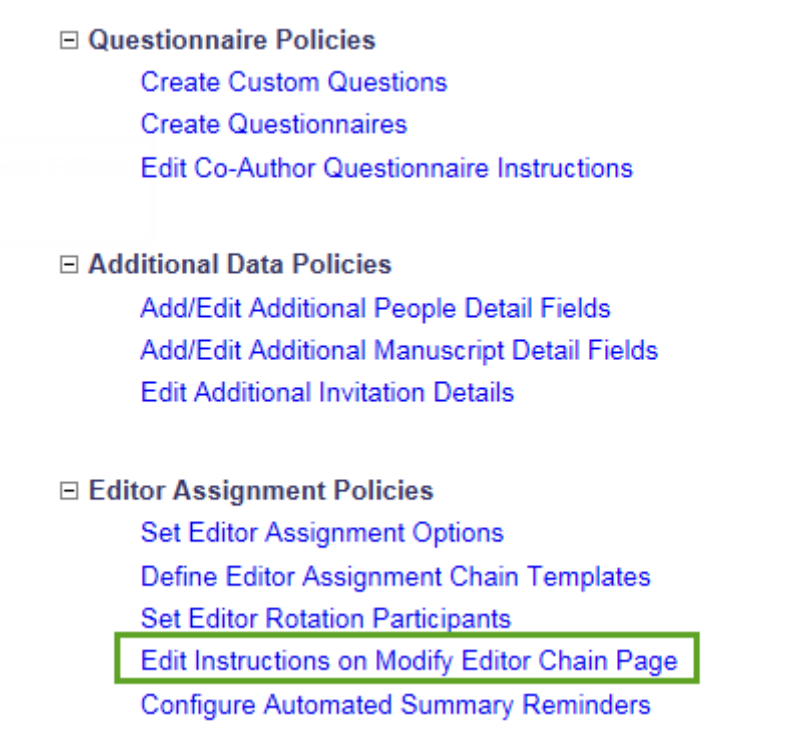

After clicking the link, the user will be able to enter custom text to be displayed when an Editor is modifying the Editor Chain:

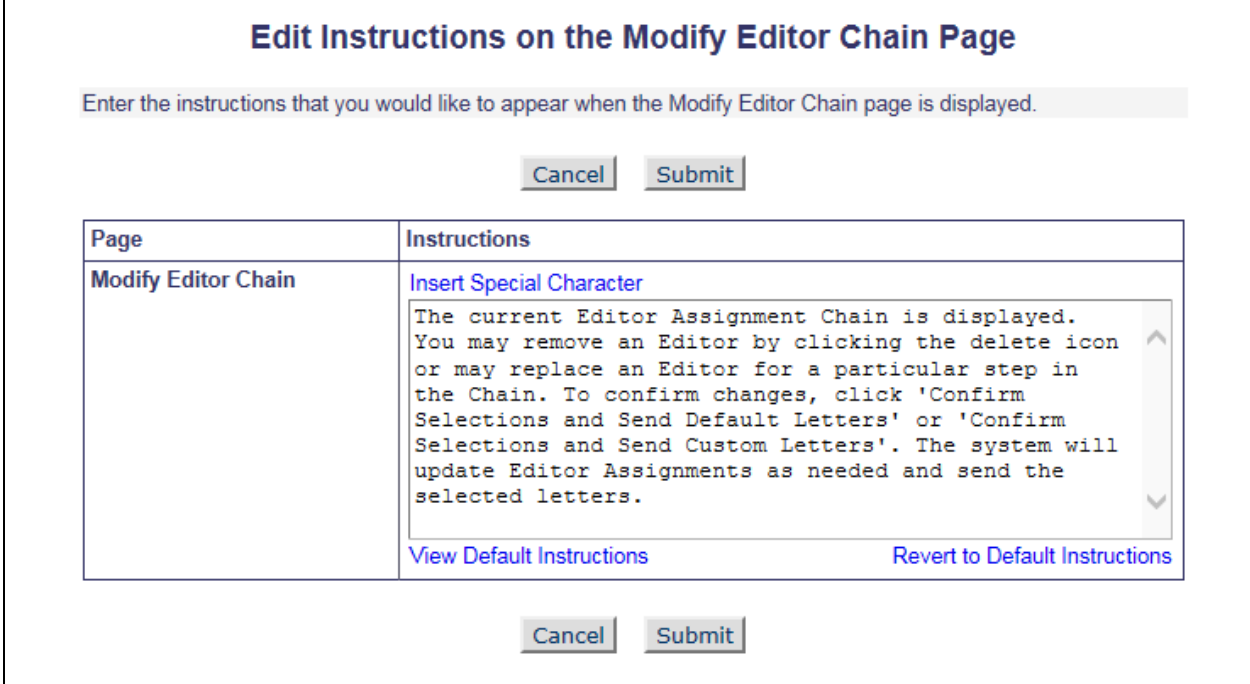

**em Editorial Manager em ProduXion Manager** em Commerce Manager

#### <span id="page-8-0"></span>**Proxy Registration Enhancements**

In EM/PM version 12.1, the fields presented to Editors when proxy registering a new user are based on the fields configured for self-registration – for example, if a field is configured as "Hidden" for self-registration, it is not displayed to Editors when proxy registering a new user. Also, if a field is defined as "Required" for self-registration, it is displayed during the proxy registration process in red text with an asterisk as if it were required; however, the requirement is not enforced for Editors and they can successfully proxy register a new user without supplying complete information.

New in EM/PM version 12.2, a new 'Configure Proxy Registration' page is added to *PolicyManager* so publications can create a separate set of criteria collected during proxy registration. Additionally, the selected fields configured for proxy registration may be configured to be required so proxy registered users aren't entered into the system with incomplete information.

NOTE: The new 'Configure Proxy Registration' page may not be available for publications that have some of the existing "behind-the-scenes" proxy registration security features in place. Your Aries Account Coordinator will be able to let you know if this feature is applicable.

Additionally, publications can now configure the suppression of the Register and Send Letter button so the Editor does not have the option to send a notification letter to the proxy registered user.

#### **TO CONFIGURE**:

Access the new 'Configure Proxy Registration' page in *PolicyManager* under the 'Registration and Login Policies' subheading. Similar to the existing 'Edit Registration Fields', an Administrator may choose which registration fields to require or hide during proxy registration. From this page, the proxy registration instructions may also be customized and the publication can choose whether the 'Register User and Send Letter' button is displayed for 'Register and Select New Reviewer' and 'Register and Invite Author'.

*Sample 'Configure Proxy Registration' page in* PolicyManager

**emEditorial Manager emProduXion Manager Commerce Manager**"

#### **Configure Proxy Registration**

This page is used to configure the 'Proxy Registration', 'Register and Select New Reviewer' and 'Register and<br>Invite New Author' pages. You may configure whether or not the 'Register User and Send Letter' button is<br>display

#### Display 'Register User and Send Letter' Button

Select the checkbox to display the 'Register User and Send Letter' button on the Proxy Registration page. When a<br>checkbox is not selected, the 'Register User and Proceed' button is displayed and when the Editor selects the

■ Register and Select New Reviewer link from the Reviewer Selection Summary Page show the 'Register<br>User and Send Letter' button

Submarks and United Network.<br>The Register and Invite New Author link from the Author Selection Summary Page show the 'Register User and<br>Send Letter' button

#### **Configure Fields for Proxy Registration**

Configure Fields for Proxy Registration<br>Please select the fields you would like to present and require during the Proxy Registration process. Required<br>fields will be labelled in red and designated with an asterisk on the '  $\frac{1}{R}$ 

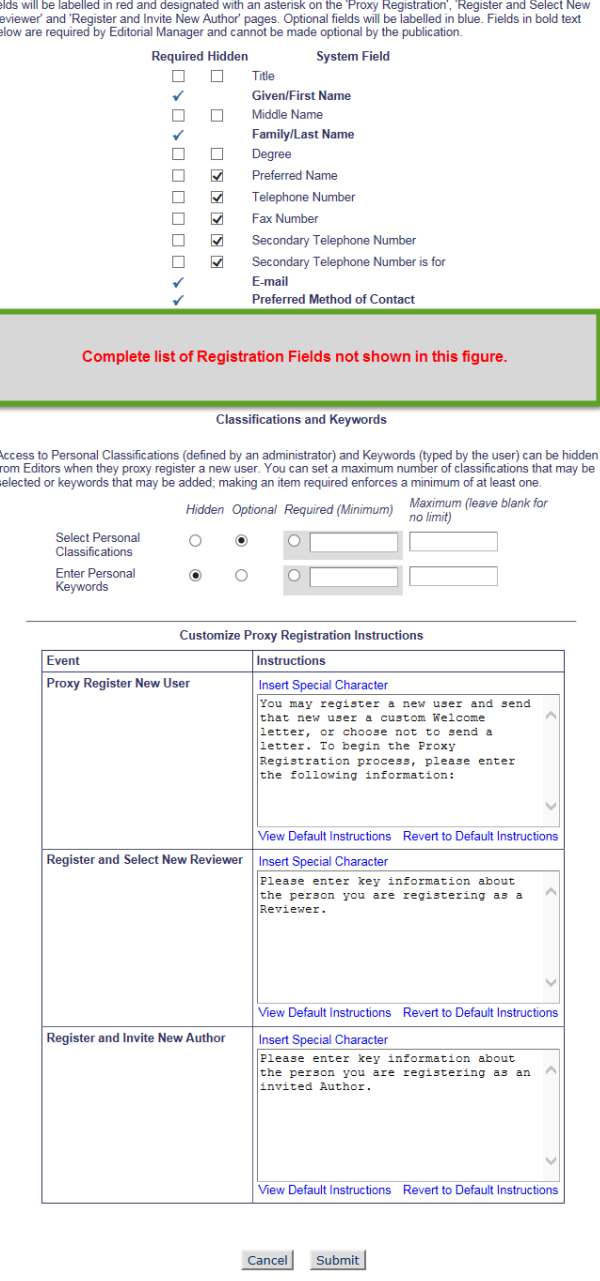

emEditorial Manager **Emproduxion Manager** Commerce Manager"

#### <span id="page-10-0"></span>**Rich Text Management for Letters**

In EM/PM version 12.1, letters may be configured to support HTML on the 'Edit Letters' page of *PolicyManager*. HTML tags may be added manually to letter templates and users may see how the markup is rendered by clicking the 'Preview Letter' button. Additionally, previously uploaded images may be entered into HTML letters by clicking the 'Insert Image' link.

In EM/PM version 12.2, publications using HTML letters will now have access to a Rich Text Editor that will aid in letter formatting and will render HTML and images as a user is editing the letter. The Rich Text Editor is added to the Add/Edit HTML letter template interface in *PolicyManager* as well as on the 'Customize Letter' interface throughout the EM/PM system.

NOTE: After upgrade, it would be beneficial to examine any existing Rich Text (HTML) letters that are configured in *PolicyManager* to ensure proper formatting.

*Sample* Rich Text Editor *interface on the* Edit Letter *template in* PolicyManager, *Rich Text Editor toolbar has been expanded. All formatting is rendered immediately.*

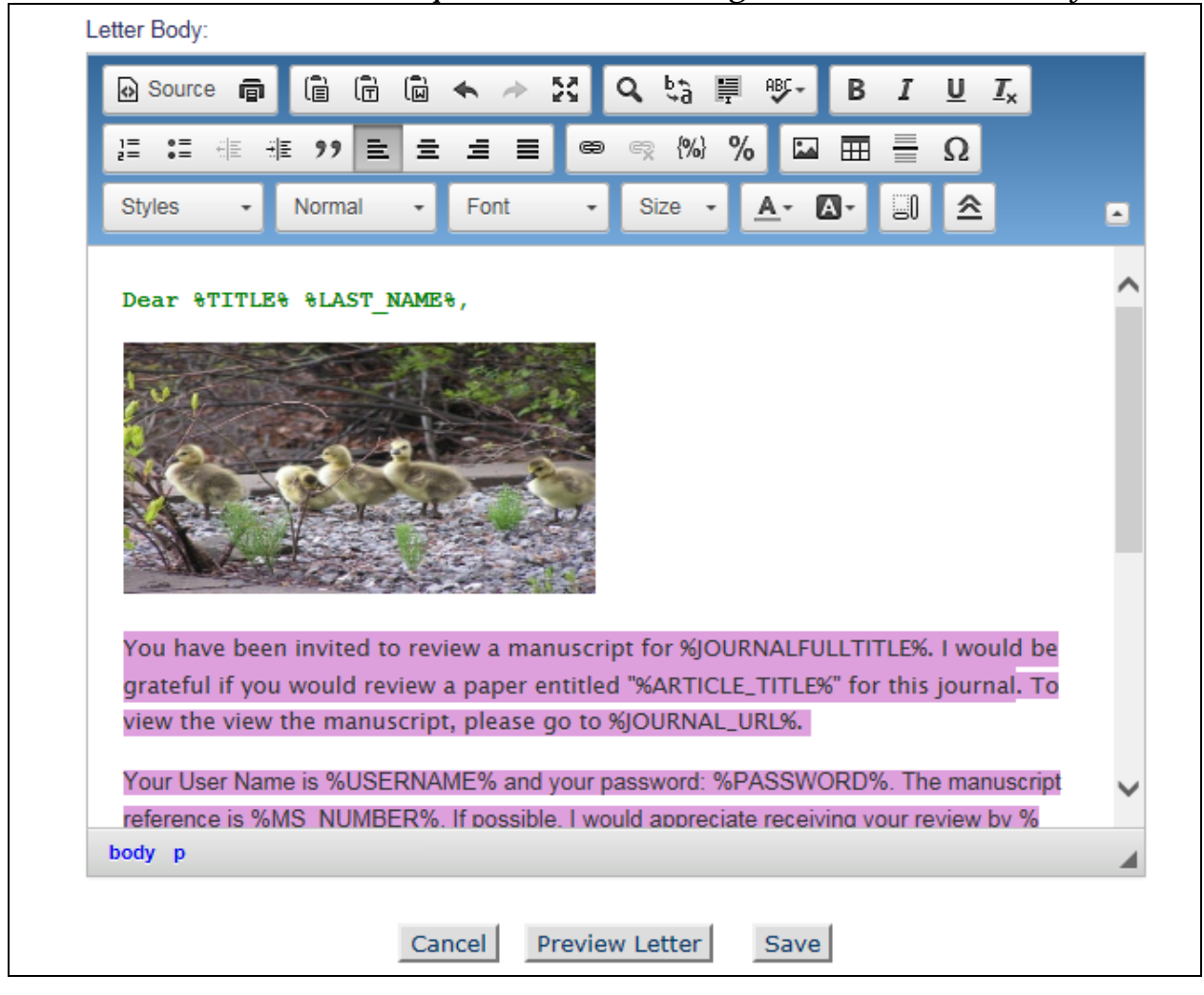

**Commerce Manager Comproduxion Manager Commerce Manager**"

The toolbar uses common icons to show formatting options. Each icon displays hoverover text that provides a short description of what the button does.

Some of the standard EM/PM letter functions have also been added to the Rich Text editor toolbar, replacing the links that appear above the letter body field:

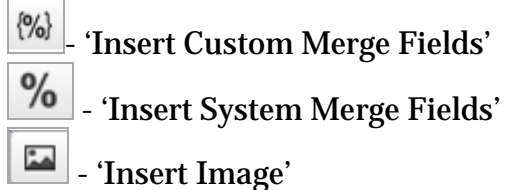

As in existing functionality, the user customizing the letter can select from the list of existing uploaded images, but cannot upload new ones when customizing the letter.

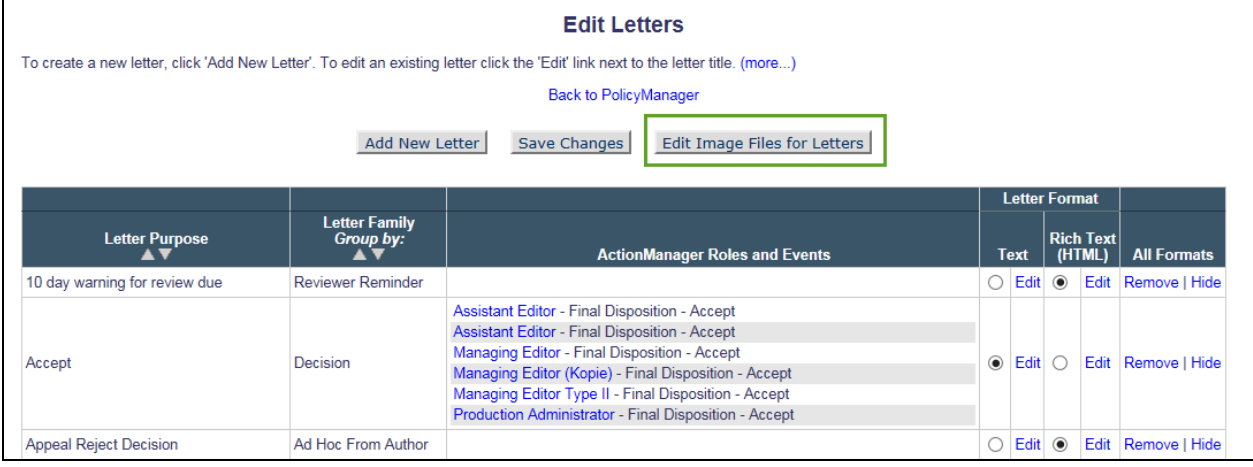

To edit a letter template using the Rich Text Editor, click the 'Edit' link in the 'Rich Text (HTML)' column of the 'Edit Letters' page. The Rich Text Editor toolbar will also be available on the 'Customize Letter' interface for Rich Text (HTML) letters. The

'maximize' icon in the upper right corner of the toolbar  $-\frac{1}{25}$  - will expand the display of the letter body to fill the size of the System Administrator window.

The Rich Text toolbar can be expanded to reveal more formatting options or collapsed to show a smaller selection of popular letter formatting tools. The  $\frac{1}{\sqrt{2}}$  icon will expand the toolbar and the  $\triangleq$  icon will collapse an expanded toolbar.

#### *Sample* Customize Letter *interface for a Rich Text-configured letter. Rich Text Editor toolbar is collapsed.*

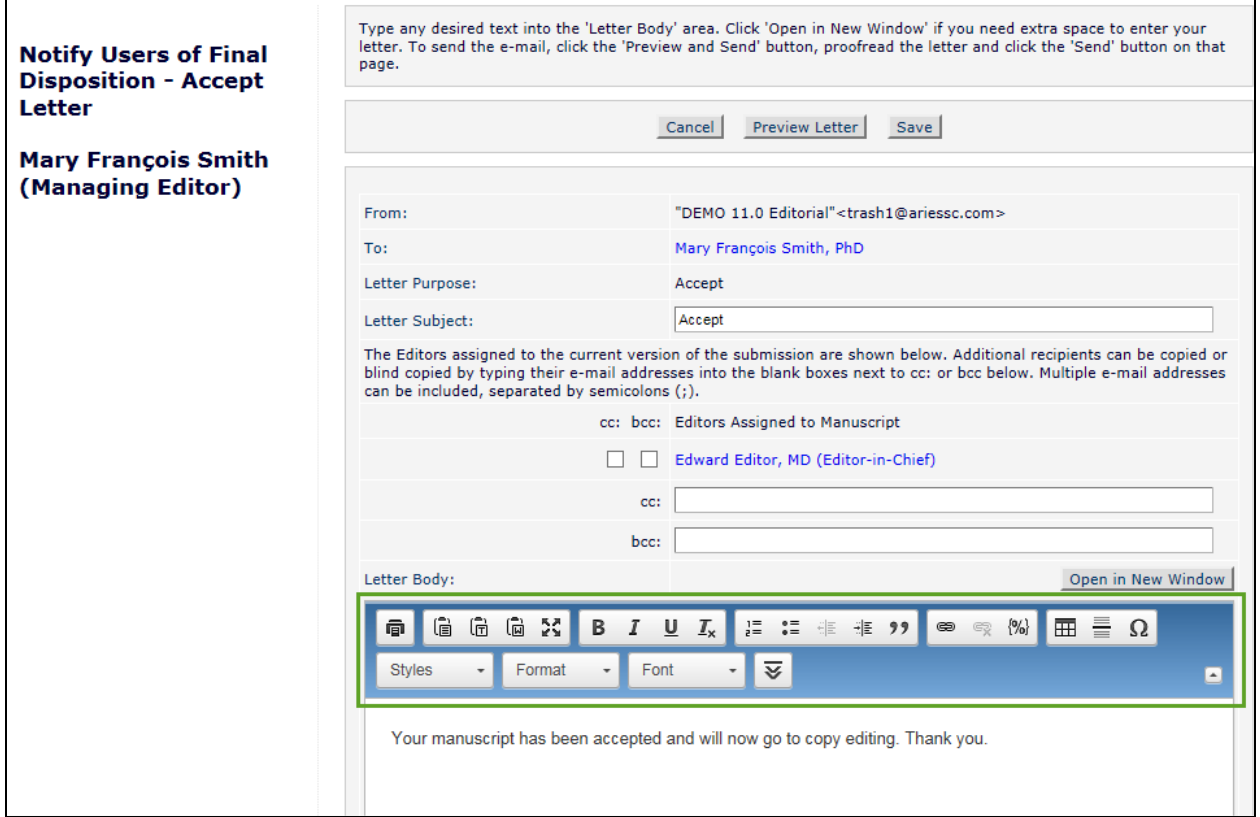

There is a new option to allow Rich Text Editing of letters currently configured as 'Text' on the 'Edit Letters' page. Selecting this option will allow users customizing the text letter prior to sending to use the Rich Text Editor toolbar in the 'Customize Letter' interface by clicking the 'Add Formatting' link above the letter body.

**emEditorial Manager emProduXion Manager CamCommerce Manager**"

#### *Sample 'Text' letter template showing the new 'Allow sender to add Rich Text (HTML) formatting' option*

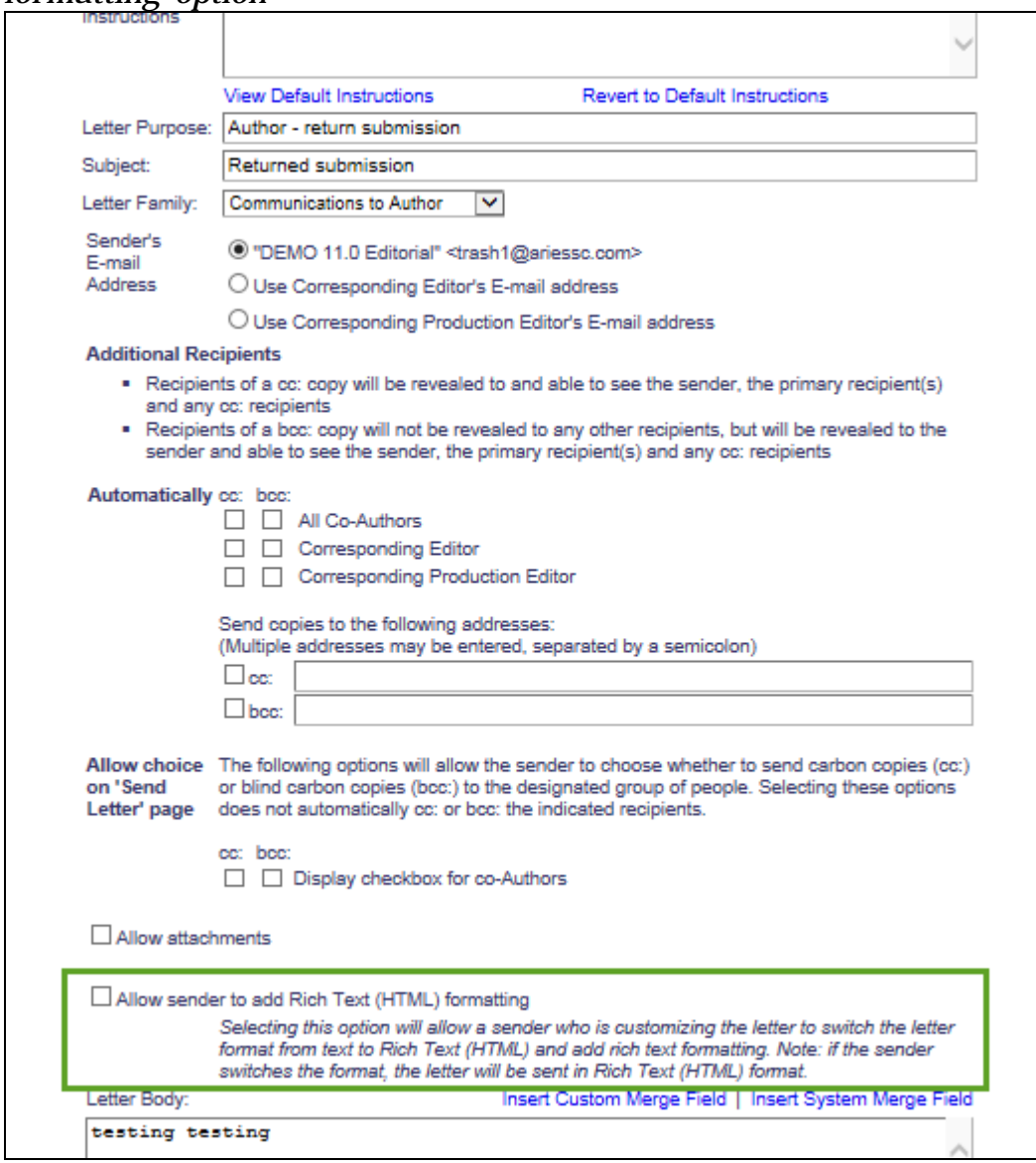

em Editorial Manager **Emproduxion Manager** Commerce Manager

*Sample* Customize Reviewer Invitation Letter *interface: This is a Text letter, but the 'Allow sender to add Rich Text (HTML) formatting' option has been selected for the letter template. Clicking 'Add Formatting' will enable the Rich Text toolbar on the page. and sends the letter as an HTML-formatted letter instead of a plain text letter.*

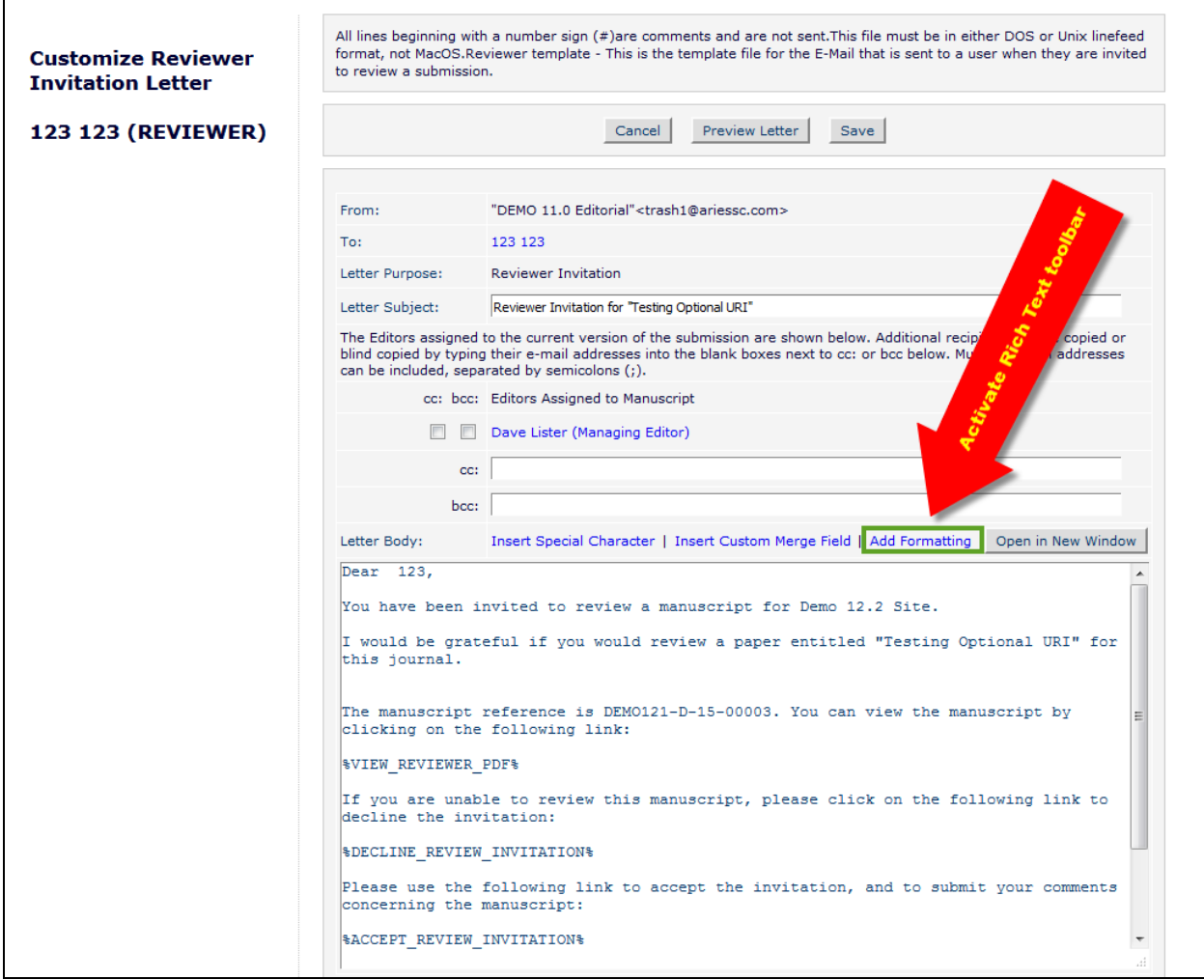

#### **TO CONFIGURE:**

The Rich Text Editor toolbar is automatically available for any existing and newly added HTML letter.

To allow the option of using the Rich Text toolbar during letter customization, select the 'Allow sender to add Rich Text (HTML) formatting' checkbox on the Text letter template page in *PolicyManager >* 'Edit Letters'.

#### <span id="page-15-0"></span>**Discussion Forum for Reviewers**

In EM version 12.1, Editors may be invited to participate in conversations with other invited Editors regarding a submission using EM's Discussion Forum feature.

New in EM version 12.2, Reviewers who have completed a Review for a submission will be able to participate in a Discussion Forum created just for Reviewers and Editors assigned to the submission. This is done by using a new 'Discussion Type' called 'Reviewer Consultation'.

The new Reviewer Discussion Forum feature essentially is just creating a new Discussion Type – the existing Discussion Forum functionality is retained. However, many Editorial Manager configuration pages have been modified to accommodate the new changes.

NOTE: Unlike discussions using the 'Editor Consultation' (existing Discussion Forum functionality), only one 'Reviewer Consultation' may be opened per submission.

Although Editors with 'Initiate and Manage Discussions' permission may manage a 'Reviewer Consultation' discussion, most of the handling of this type of discussion is automated to reduce the workload of Editors. Initiation of a 'Reviewer Consultation' discussion is configured in *PolicyManager* per Article Type on the 'Configure Automatic Discussion Initiation' page. The automated functionality of the 'Reviewer Consultation is as follows:

- $\ddot{\phantom{1}}$  The 'Reviewer Consultation' is opened automatically when the first Editor for a new submission (Revision 0 only) is either assigned or agrees to handle a submission.
- <sup>1</sup> All Editors and Reviewers assigned to the submission for all versions/revisions are added automatically to the discussion.
- The 'Reviewer Consultation' discussion remains open throughout all revisions unless an Editor with permission to manage discussions closes it.
- The 'Reviewer Consultation' discussion is concluded automatically when the Final Disposition is set for the submission.

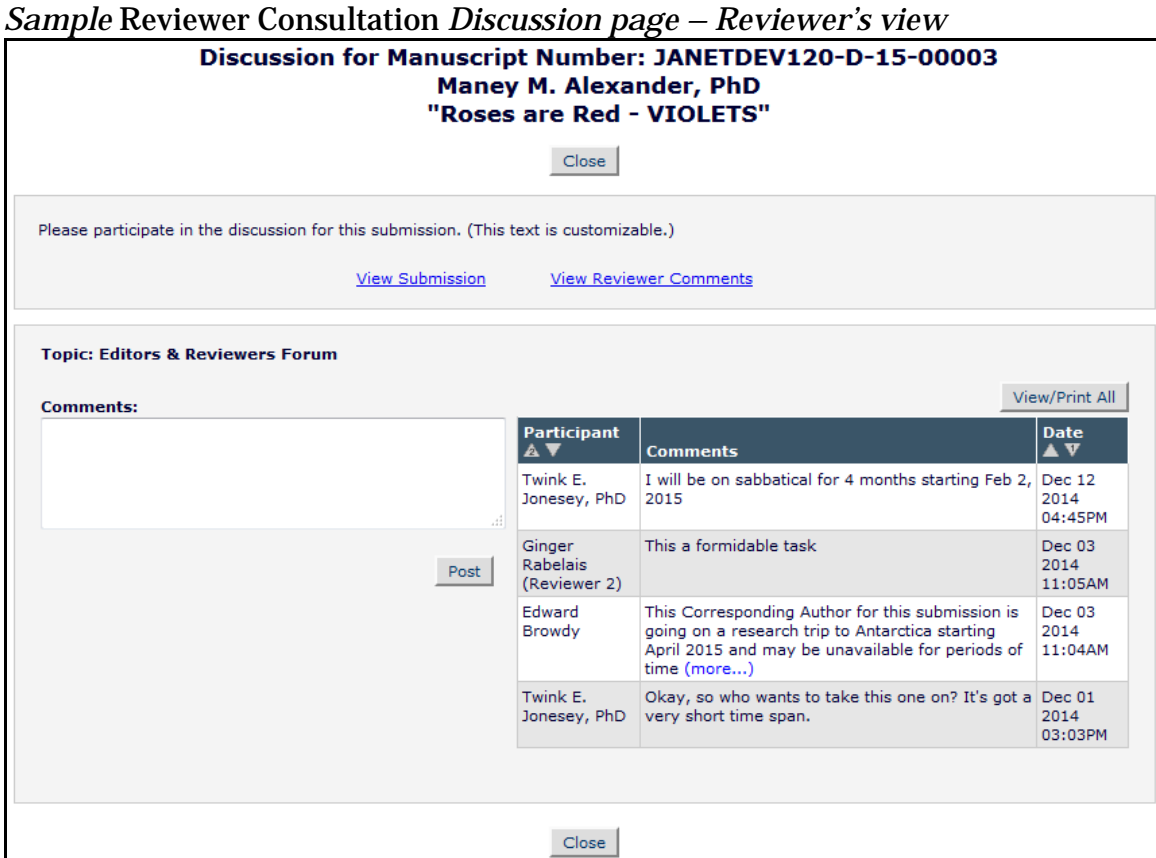

NOTE: Editors with permission to manage discussions may invite other Editors to the 'Reviewer Consultation' discussion, even if they are not attached to the submission in any way. Outside Reviewers (not attached to the submission) may not be added to the discussion.

NOTE: If an Editor is unassigned or replaced in the Editor Chain, the unassigned or replaced Editor still remains an active participant in the 'Reviewer Consultation' discussion.

**em Editorial Manager<sup>, pm</sup> ProduXion Manager<sup>, cm</sup> Commerce Manager**"

#### *Sample* Reviewer Consultation *Discussion – Editor's view. Editor has permission to manage discussions*

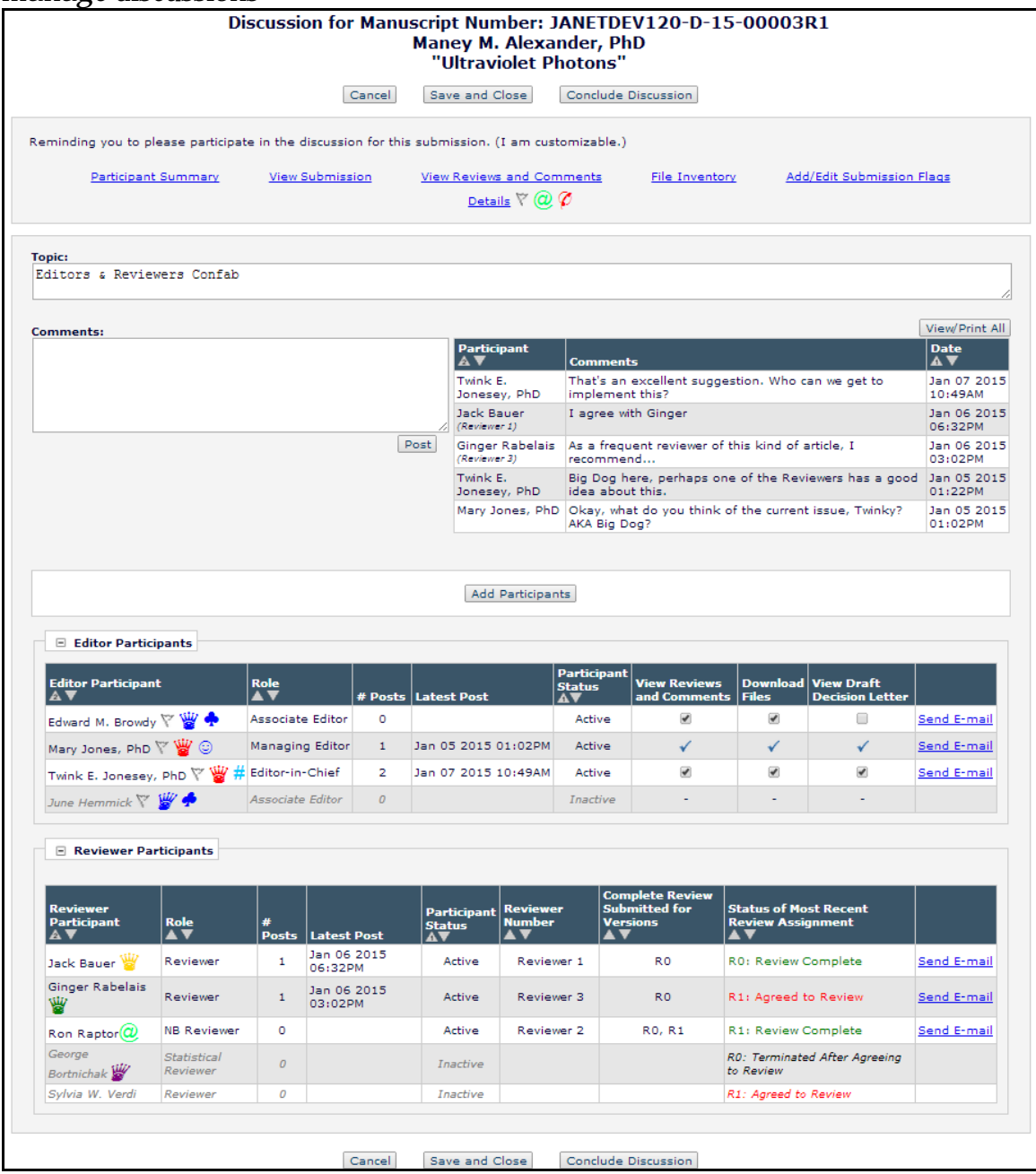

On the Editor's view of the 'Reviewer Consultation' discussion page two grids organize the Editor and Reviewer participants. The Editor participant grid contains actions – submission visibility, participant status, Editor Role, ad hoc e-mail - as the Editor Consultation. The Reviewer Status grid depicts a summary of each Reviewer's status with the submission. Editors with permission to manage discussions may add Editor participants or conclude the discussion before Final Disposition is set.

**Editorial Manager<sup>, em</sup>ProduXion Manager<sup>, em</sup>Commerce Manager**"

Any Reviewer who agrees to submit a Review for a submission is automatically added to the 'Reviewer Consultation' discussion, but remains an inactive participant until he or she submits a completed Review. As an inactive participant, a Reviewer who has only agreed or completed part of a Review will not receive notifications of new comments in the discussion.

Once a Reviewer becomes an active participant in a 'Reviewer Consultation' discussion, he or she remains an active participant throughout the life of the submission within EM. Reviewers who are unassigned or terminated from assignment for later Revisions remain included in the Discussion. Similarly, if a Reviewer is not invited to Review the current version of the submission but completed a Review for a previous Revision, that Reviewer remains an active participant in the Discussion.

As noted above, Editors with permission to manage discussions may manually conclude a 'Reviewer Consultation' any time during the life of a submission. Re-opening a concluded 'Reviewer Consultation' discussion will allow an Editor to add Reviewers to the discussion who may have completed Reviews while the discussion was closed. When re-opening a discussion, an Editor may convert the Reviewer Participants from 'Inactive' to 'Active' by ticking the appropriate box in the Reviewer Participants grid.

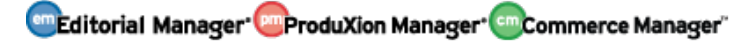

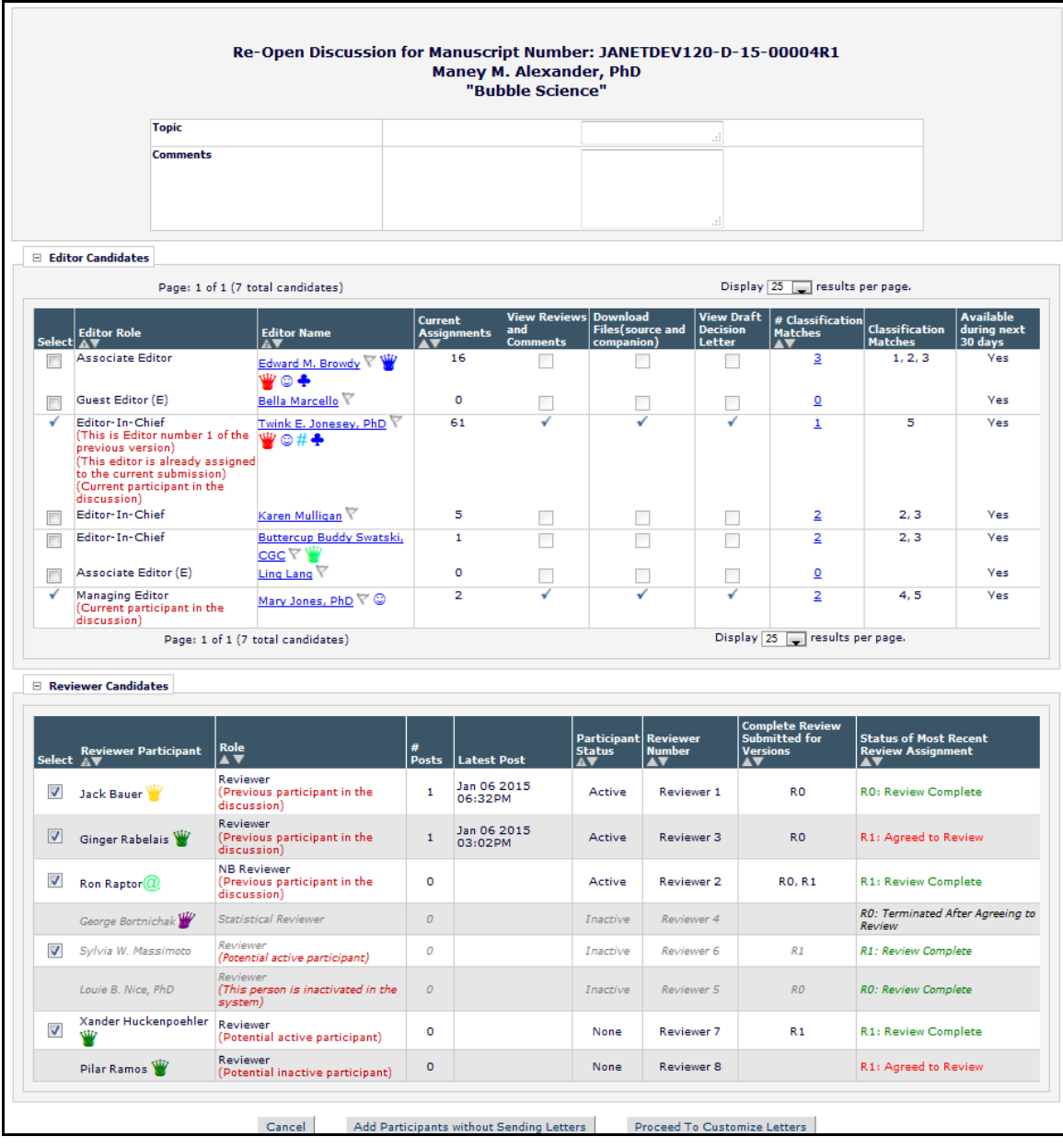

#### *Sample* Re-Open Discussion *interface – red help text under the Reviewer Role emphasizes which Reviewers may be best suited as Active Participants*

A new deep link - **%REVIEWER\_DISCUSSION\_DEEP\_LINK%** - may be added to the 'Reviewer Thank You' letter that is sent to Reviewers after completing a Review. Clicking the deep link from the letter will log the Reviewer into EM completely and automatically navigate the user to the 'Completed Assignments' folder. If the 'Reviewer Consultation' discussion has not been concluded for the submission, the 'Discussion' page will automatically open in a pop-up. If the discussion has been concluded, the Reviewer may access the closed discussion from the 'Discussions' link.

As with the Editor discussions (existing functionality), active participants may receive notifications about new posts that have been contributed to a discussion. The existing

**emEditorial Manager emProduXion Manager** emCommerce Manager"

**%DISCUSSION\_POST%** merge field may now be used in Discussion Forum letter family notifications sent to Reviewers.

#### **TO CONFIGURE**:

First, a 'Reviewer Consultation' Topic Template must be configured. In the 'Discussion Forums' section of *PolicyManager*, click the 'Configure Discussion Topic Templates' link. On the 'Configure Discussion Topic Templates' page, click the 'Add' button to add a new template.

*Sample* Configure Discussion Topic Templates *page – a new 'Type' column is added to indicate whether a topic is for Editor or Reviewer discussions*

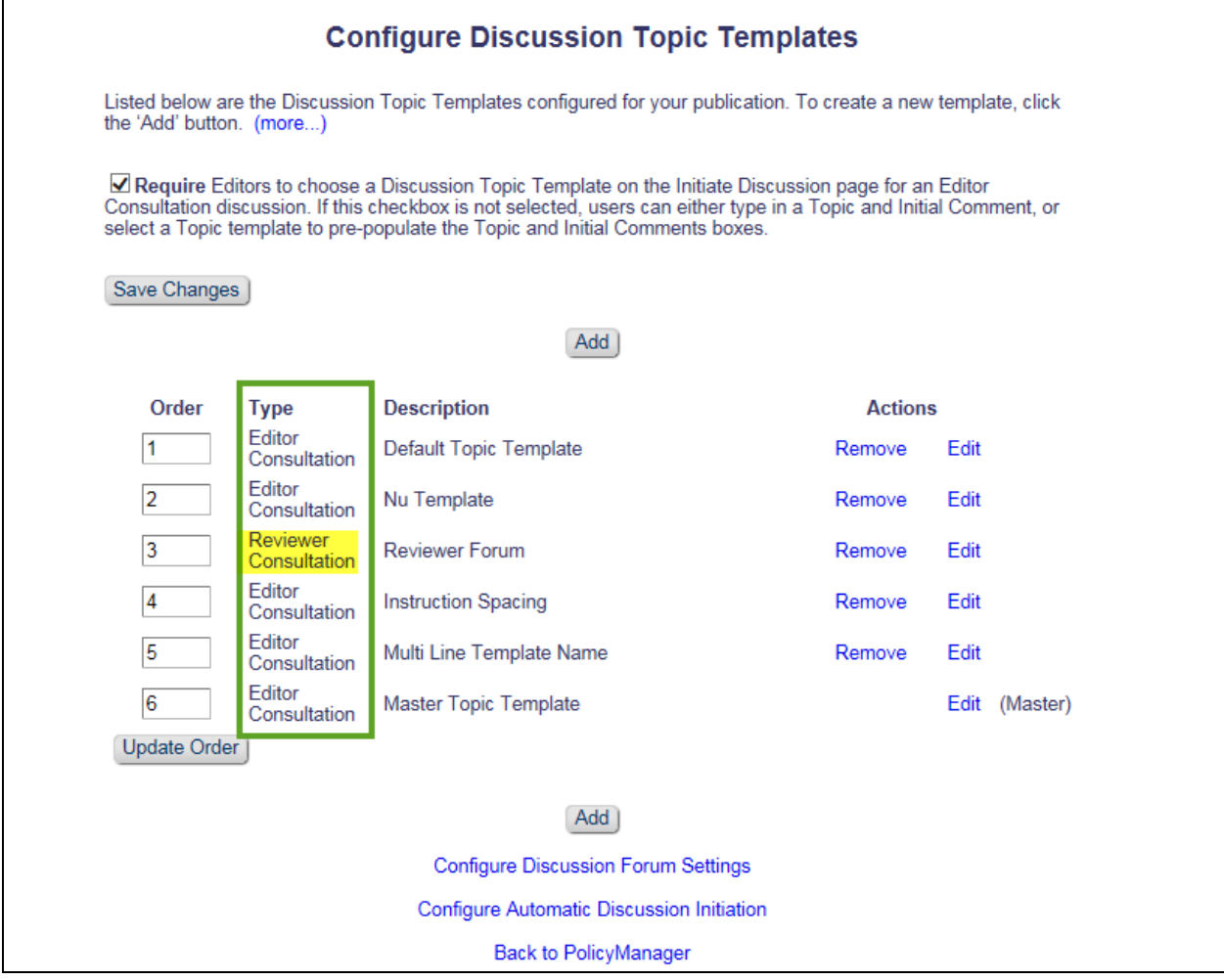

On the 'Add Discussion Topic Template' page, select 'Reviewer Consultation' from the Discussion Topic Template Type drop down list. Once 'Reviewer Consultation' is selected as the Topic Type, some options that are usually available for Editor Discussions (existing functionality) will be disabled – the initial comments and topic will not be able to be edited when initiating the discussion.

**emEditorial Manager emProduXion Manager Commerce Manager**"

#### *Sample* Add Discussion Topic Template *page when 'Reviewer Consultation' has been selected as the type*

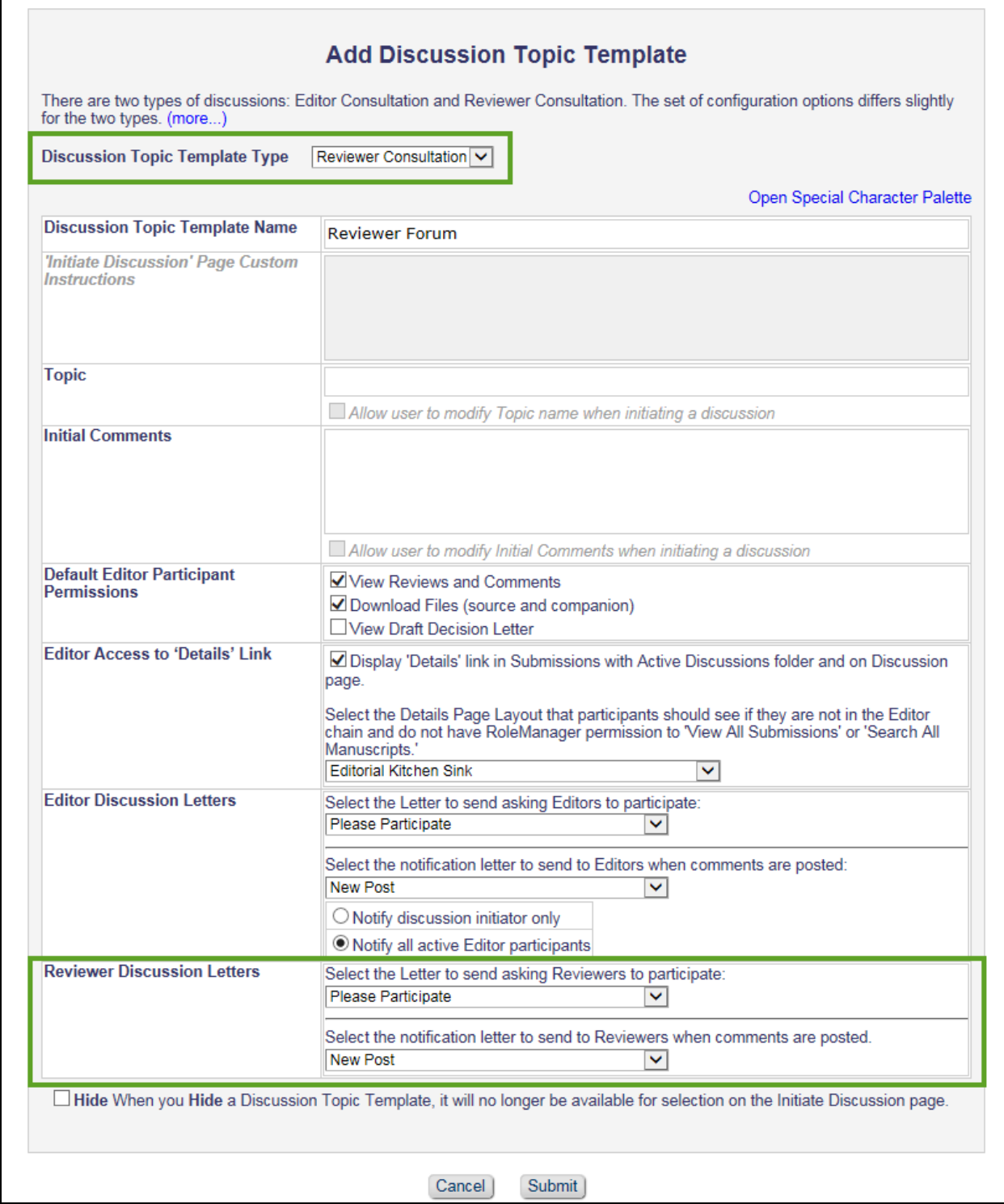

When creating the 'Reviewer Consultation' topic template, users will still be able to select the type of submission access permissions ('View Reviews and Comments',

**Conflicted Manager Confliction Manager Conflicted Manager**"

'Download Files', 'View Draft Decision Letter', and 'Details' page layouts) for Editors who are part of the 'Reviewer Consultation' discussion. As with the Editor Discussions, Administrators will also be able to select the letters and notifications sent to Reviewers. After the 'Reviewer Consultation' template has been created, Administrators will be able to associate the Reviewer template with Article Types on the 'Configure Automatic Discussion' page in *PolicyManager.* From here, Administrators may decide which Article Types use 'Reviewer Consultation' and select which 'Reviewer Consultation' topic template is used.

#### *Sample* Configure Automatic Discussion *page – the 'First Editor Confirmed' column contains the 'Reviewer Consultation' configurations*

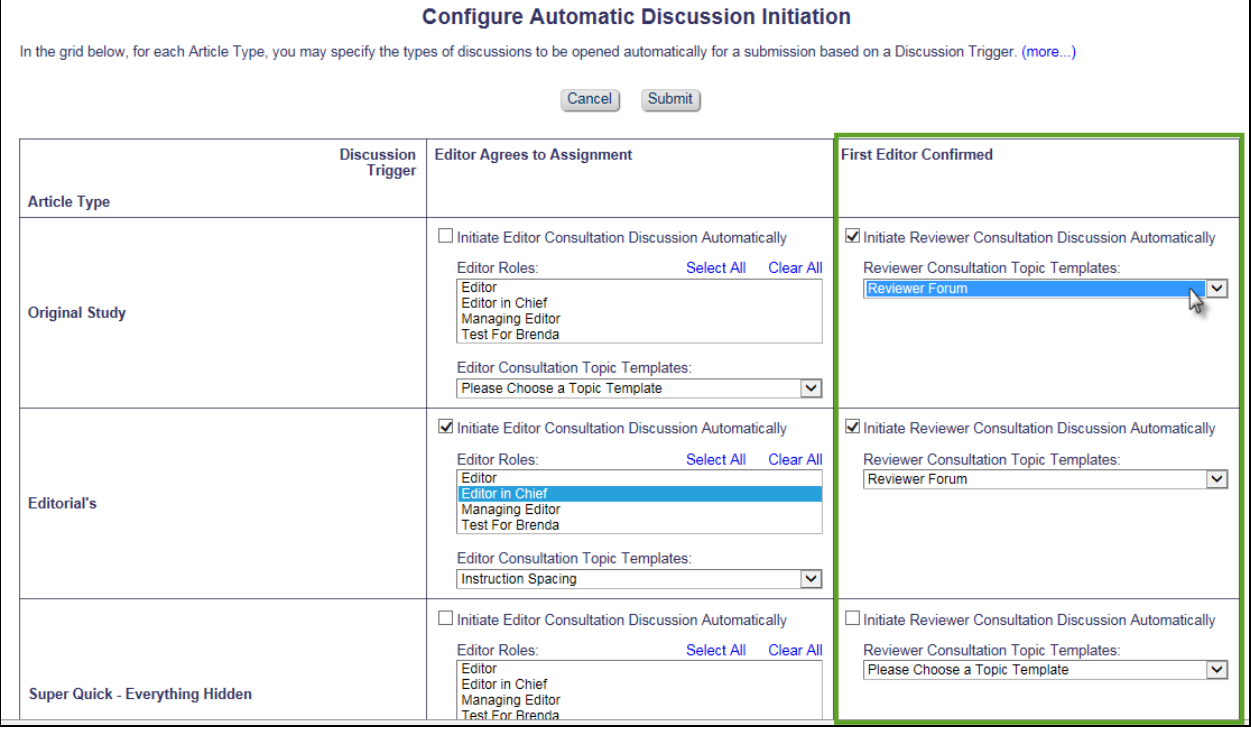

After the 'Reviewer Consultation' discussion template has been configured for use with the desired Article Type, the discussion will be automatically initiated when the first Editor is confirmed (assigned or agreed to take the assignment).

Further configuration may be done on the 'Configure Discussion Forum Settings' page in *PolicyManager*. Custom instructions may be entered and Administrators may decide the expiration policy on the existing **%DISCUSSION\_DEEP\_LINK%** and the new **%REVIEWER\_DISCUSSION\_DEEP\_LINK%**.

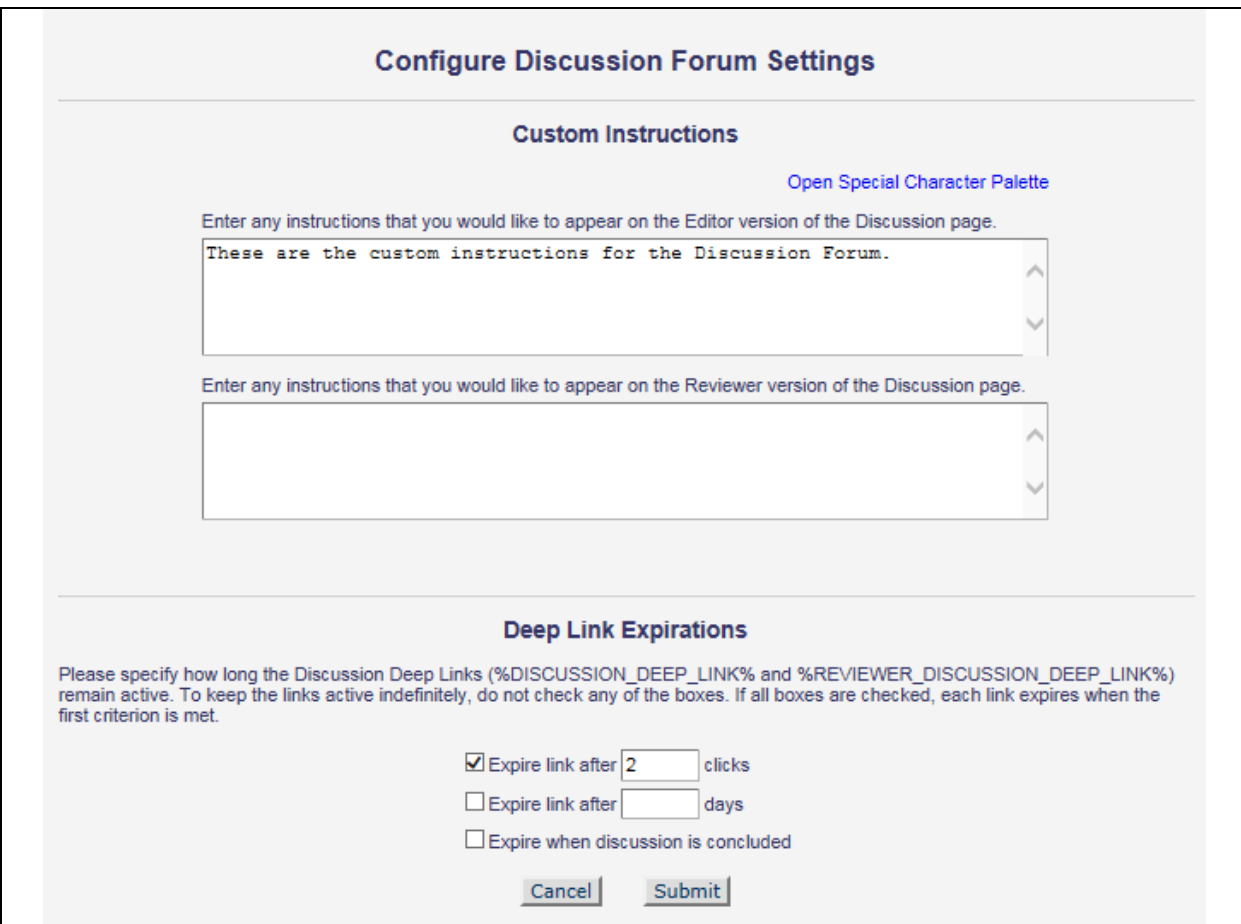

To grant Editors permission to manage discussions (add Editor participants, conclude discussion), the select the 'Initiate and Manage Discussions' option in Editor *RoleManager*.

#### *Part of* Editor RoleManager:

- □ Discussion Forums
	- V View All Discussions
	- $\overline{\mathbf{y}}$  Initiate and Manage Discussions
		- $\bigcirc$  My Discussions Only
		- All Discussions

em Editorial Manager **Emproduxion Manager** Commerce Manager

#### <span id="page-25-0"></span>**The PowerGrid**

In EM/PM version 12.0 a 'Beta Grid' option was added to the 'Search Submissions Selection Criteria' page. This feature was selected by default for all publications and applies an updated, interactive grid interface to Search Submissions Results. Users have the option to hide columns they do not want to use, resize the columns, reorder the columns in the grid, and freeze columns so the information stays in place during horizontal scrolling. Additionally, the column headers are fixed so column information is available during vertical scrolling.

New in EM/PM version 12.2, the 'Beta Grid' is now a formal feature referred to as the 'PowerGrid' and is applied to the following folders on the Editor Main Menu:

- 'New Submissions'
- 'Revised Submissions'
- 'New Submissions Requiring Assignment'
- 'Revised Submissions Requiring Assignment'
- 'View All Assigned Submissions'
- 'View All Assigned Submissions with Editors Invited None Yet Assigned'

The PowerGrid is turned on by default for all of the folders listed above. An button underneath the 'Quicklinks' menu in the upper left corner of the PowerGrid toggles the user back to the "traditional" EM grid.

*Sample* New Submissions *folder using PowerGrid*

| 윇                                                                                                    | Toggle to "traditional"<br>grid      |                          |                                               |                                                | <b>New Submissions - Kristin QA</b><br>he new submissions that require a Technical Check. Use the up/down arrows to change the sort order. |                                           |                                   |                                      |  |
|----------------------------------------------------------------------------------------------------|--------------------------------------|--------------------------|-----------------------------------------------|------------------------------------------------|----------------------------------------------------------------------------------------------------|-------------------------------------------|-----------------------------------|--------------------------------------|--|
|                                                                                                    | Page: 1 of 1 (5 total submissions)   |                          |                                               | $\mathbf{1}$                                   |                                                                                                    |                                           | 10 v results per page. 卷          |                                      |  |
| <b>□ Action</b>                                                                                                    | <b>Manuscript ▲</b><br><b>Number</b> | Article 4<br><b>Type</b> | Section/ $\triangle$<br>Category <sup>V</sup> | <b>Article ▲</b><br><b>Title</b>               | Author $\triangle$<br>Name <sup>v</sup>                                                                                                    | <b>Initial Date ▲</b><br><b>Submitted</b> | Status $\triangle$<br><b>Date</b> | Current $\blacktriangle$<br>Status V |  |
| View Submission<br><b>Duplicate Submission Check</b><br>(29%)<br>Details $\nabla$<br><b>Initiate Discussion</b><br><b>History</b><br><b>Technical Check</b><br>File Inventory<br><b>Edit Submission</b><br>Send Back to Author<br><b>Remove Submission</b><br><b>Classifications</b><br><b>Set Final Disposition</b><br>Send E-mail<br><b>Linked Submissions</b><br>Google Scholar Title Search<br>Corresponding Author ORCID S |                                      | Original<br>Research     | American<br><b>Behaviour</b>                  | <b>Testing Duplicate</b><br><b>Submissions</b> | Buzz Aldrin P                                                                                                    | Sep 18 2013<br>2:25PM                     | Sep 18<br>2013<br>2:25PM          | Received by Journal                  |  |
| View Submission<br>CrossCheck/iThenticate Results<br>(86%)<br>Details $\blacktriangleright$ $\blacktriangleright$<br><b>Initiate Discussion</b><br><b>History</b><br><b>Technical Check</b>                                                                                                    |                                      |                          |                                               |                                                |                                                                                                    |                                           |                                   |                                      |  |

Also new for the PowerGrid in 12.2 is the ability for a Saved Search to also save the user's layout preference (PowerGrid only). Users accessing a shared search for the first time will have the results loaded into the search creator's layout preference. Users who opt out of the PowerGrid on the 'Search Submissions Selection Criteria' page, however, will see the results in the traditional grid, per their preference.

**emEditorial Manager emProduXion Manager Commerce Manager**"

#### **TO CONFIGURE:**

No configuration necessary. The PowerGrid is turned on upon upgrade for the specified folders on the Editor Main Menu.

em Editorial Manager **Emproduxion Manager** Commerce Manager

#### <span id="page-27-0"></span>**Automatic Withdrawal of Decline Revisions**

In EM version 12.1, an Author may choose to decline to revise a submission. If the Author declines to revise, the submission will remain in the Editor's 'Submissions Out for Revision' folder indefinitely until an Editor either rescinds the decision or manually sets a Final Disposition to 'Withdrawn'. This creates a potentially inefficient and confusing folder, since both declined revisions and legitimate revisions-in-progress are displayed here.

New in EM version 12.2, publications may have the Final Disposition automatically set to 'Withdrawn' after a set number of days on submissions where an Author has declined to revise. When the Final Disposition is set automatically set to 'Withdrawn', the submission moves out of the 'Submissions Out for Revision' folder and into the 'All Submissions with Final Disposition (Withdrawn)' folder, just like when the Final Disposition is set to 'Withdrawn' manually. This is done through a new page in *PolicyManager*: 'Configure Automatic Withdrawal of Declined Revisions'.

#### **TO CONFIGURE**:

Go to the new 'Configure Automatic Withdrawal of Declined Revisions' page in *PolicyManager* under the 'Editor Decision Policies' subheading:

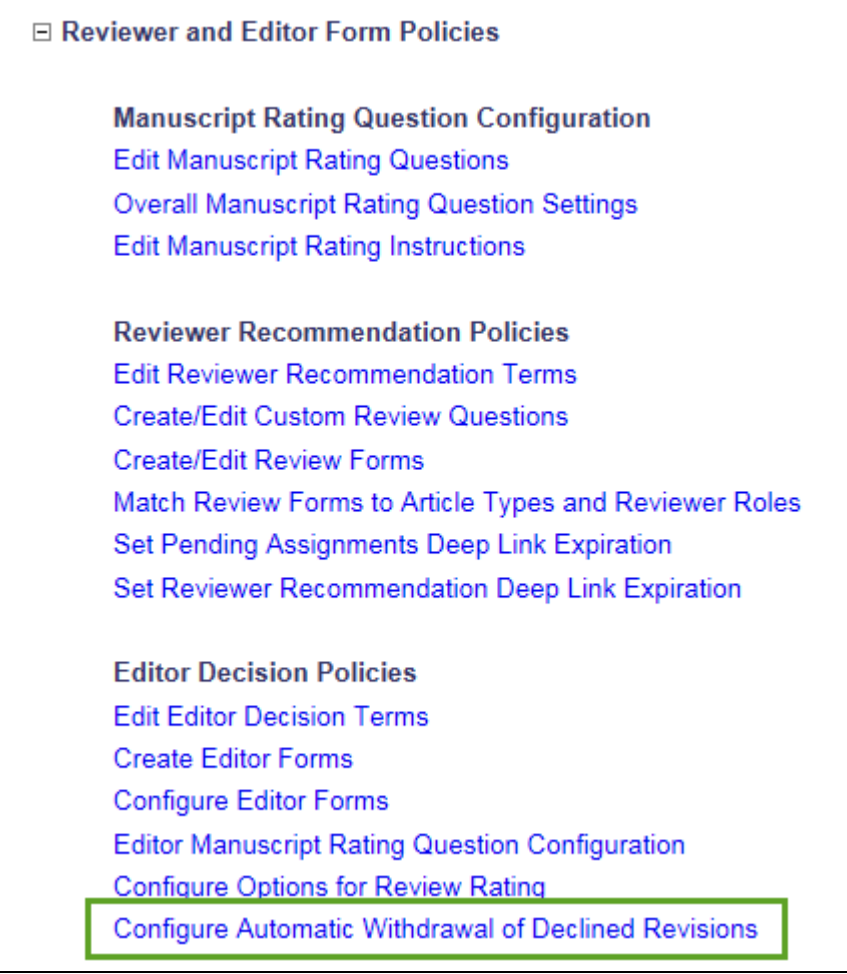

**MEditorial Manager DMProduXion Manager CMCommerce Manager**"

Once on the page, select the checkbox and enter the desired amount of time after an Author has declined to revise that the Final Disposition will be automatically set to 'Withdrawn'.

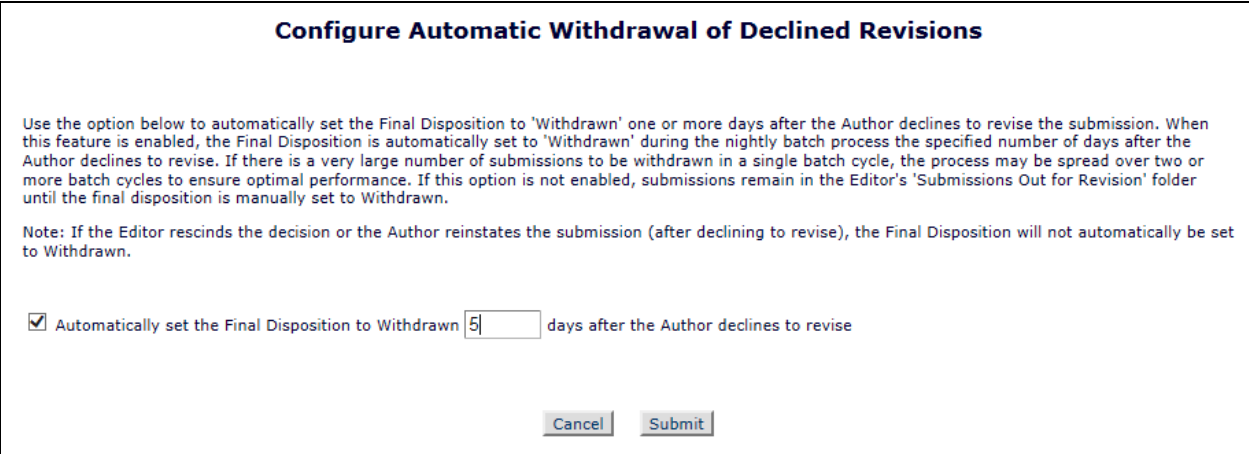

em Editorial Manager **Emproduxion Manager** Commerce Manager

#### <span id="page-29-0"></span>**Submission Flag History**

In EM version 12.1, publications may use Submission Flags to supplement their Editorial and Production workflows. Some publications might use the Submission Flags to mark important milestones in the submission workflow or indicate that a submission may need attention.

In EM version 12.2, Submission Flag History is recorded for each submission (depending on the individual flag configuration). The Flag History will record and show when each flag was turned on and off for the submission. A new *RoleManager* permission – 'View Submission Flag History' – is required to view historical flag information in the interface.

Once enabled, a Submission Flag History section is added to the following pages:

- $\triangleright$  Correspondence History
- $\triangleright$  Submission Flags pop-up
- $\triangleright$  Flag legend pop-up

The Submission Flag History shows each flag icon (and flag description) that has ever been turned on for the manuscript. The following additional information is also shown:

- $\perp$  The revision number of the submission when flag was turned on.
- $\ddot{\phantom{1}}$  The date the flag was turned on and the operator who turned it on.
- $\pm$  The date the flag was turned off (if it has been turned off) and the operator name who turned it off.
- $\perp$  The number of days the flag was turned on. If the flag is still being used, the number is displayed in parentheses and in red text to indicate the elapsed number of days.
- $\triangleq$  Additionally:
	- o Only flags configured to 'Display in History' are shown in the interface. However, the flag history is captured in the database for all submission flags once the journal upgrades to version 12.2.
	- o If the flag is turned on/off multiple times, each occurrence is captured and displayed in a separate row.
	- $\circ$  Flags that have never been associated with the manuscript are not shown, to avoid cluttering the page.
	- o The flag description is written into the Flag History as text, in case the flag description is ever changed in the future.
	- $\circ$  If a user was proxying for another user when turning the flag on or off, it is designated as such in the grid.

#### *Sample Correspondence History page – Submission Flag History has been enabled in*  PolicyManager *and the user has permission to view the flag history*

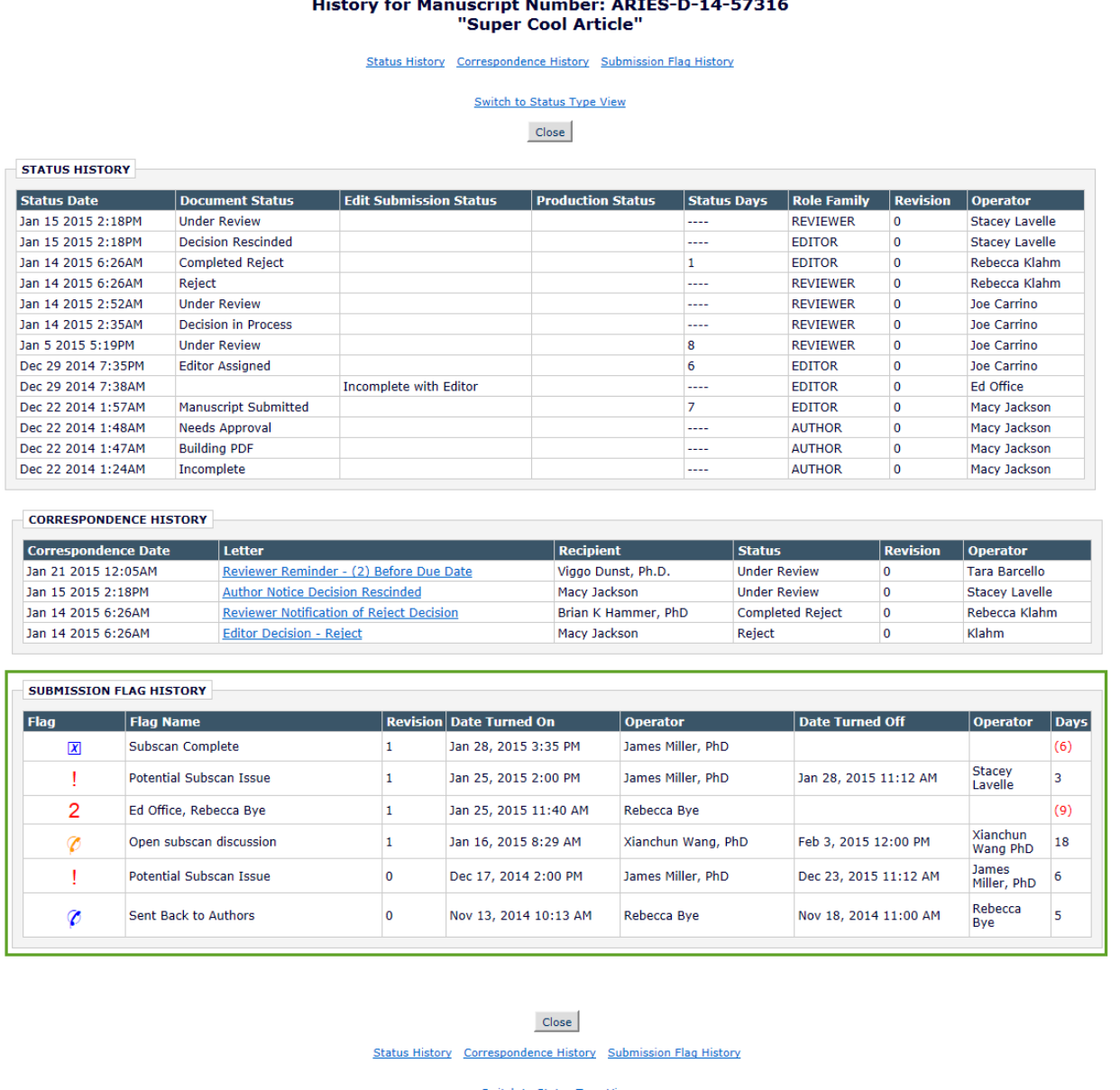

em Editorial Manager **Emproduxion Manager** Commerce Manager

#### *Sample Submission Flags pop-up – user has permission to view Submission Flag History*

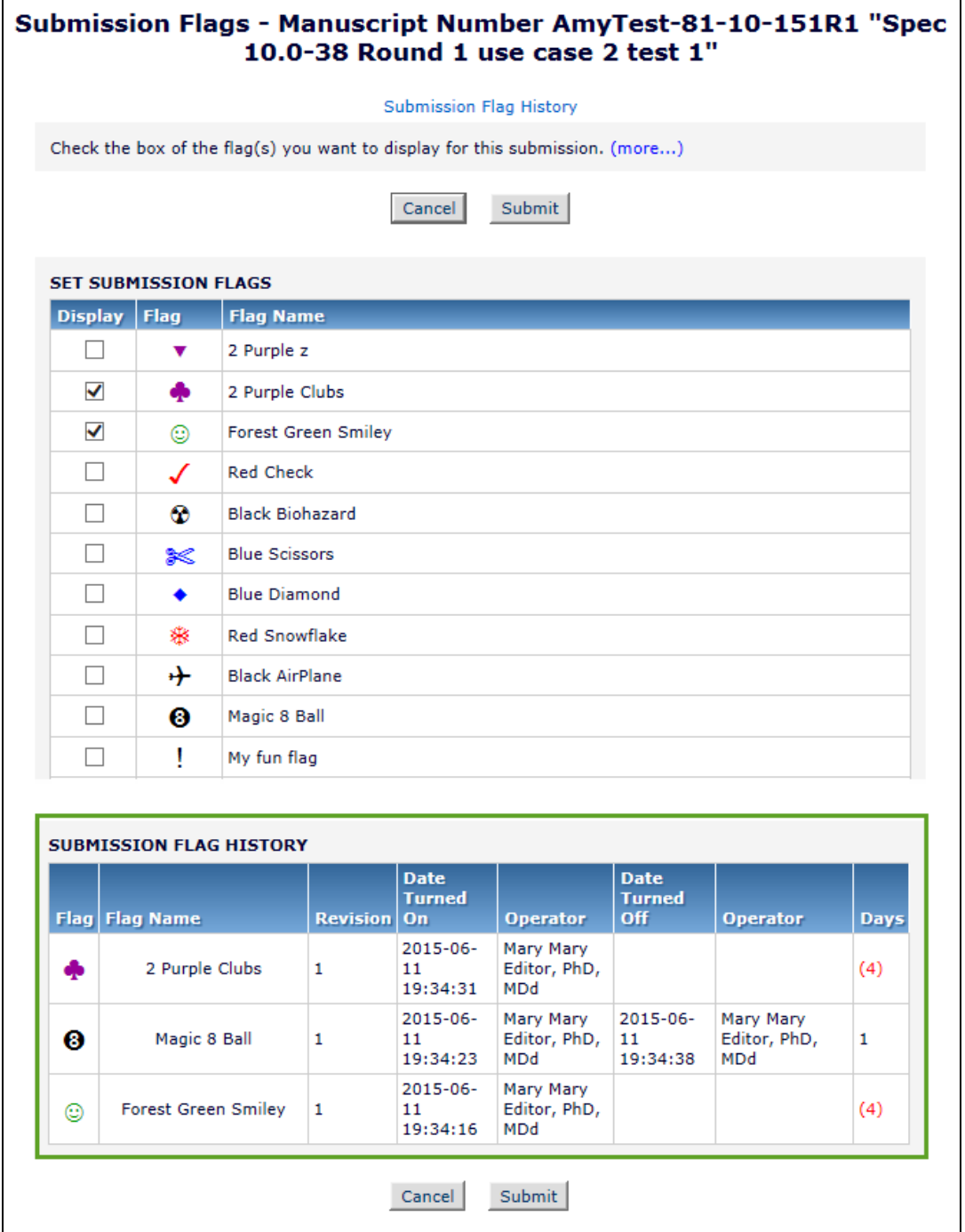

The 'Submission Flags' pop up interface is accessed by a user with appropriate permission clicking the 'Set Flag' icon ( $\heartsuit$ ), any flag currently associated with a

em Editorial Manager **Emproduxion Manager** Commerce Manager

submission on the 'Details' page, or the 'Add/Edit Submission Flags' link on the 'Details' page.

The 'Flag Legend' page is available for users who are able to view flags, but do not have permission to turn Submission Flags on or off. If the user also has the new 'View Submission Flag History' permission, they will be able to see historical flag data on the 'Flag Legend' page.

*Sample 'Flag Legend' page for user with permission to View Submission Flags and Submission Flag History*

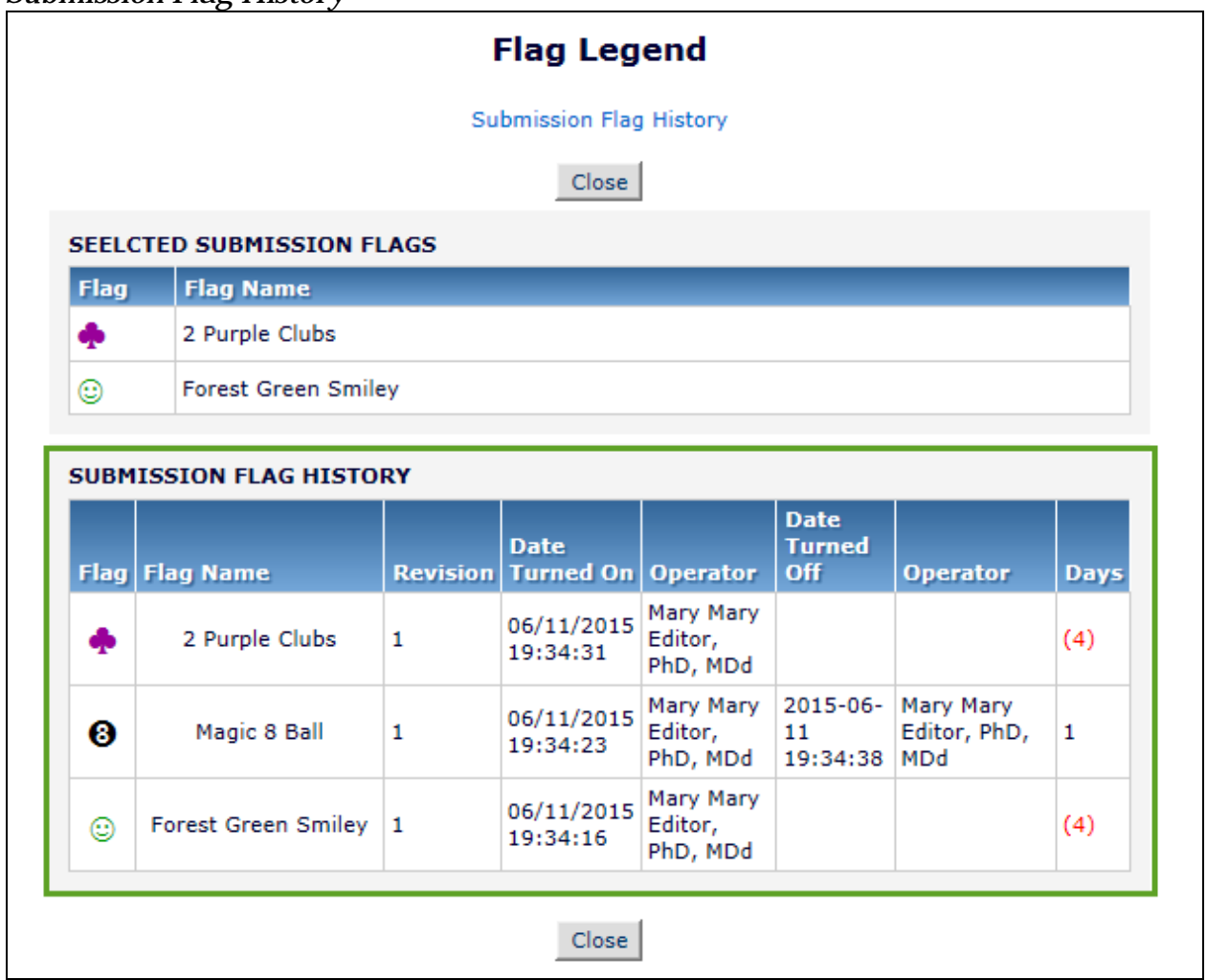

The 'Assigned Custom Flags' table (CUSTOM\_FLAG\_ASSIGNMENT) will record when a flag is turned on or off for reporting purposes.

#### **TO CONFIGURE**:

To turn on the Submission Flag History display, each desired Submission Flag must be individually selected to be included. On the 'Add/Edit Customized Submission Flag' page (accessed by clicking the 'Add' button or editing an existing flag on the 'Create

em Editorial Manager emproduXion Manager em Commerce Manager"

Customized Submission Flags' page in *PolicyManager*), select the 'Display in History' checkbox for the flags you wish to display in the interface.

*Sample 'Add Customized Submission Flag' page*

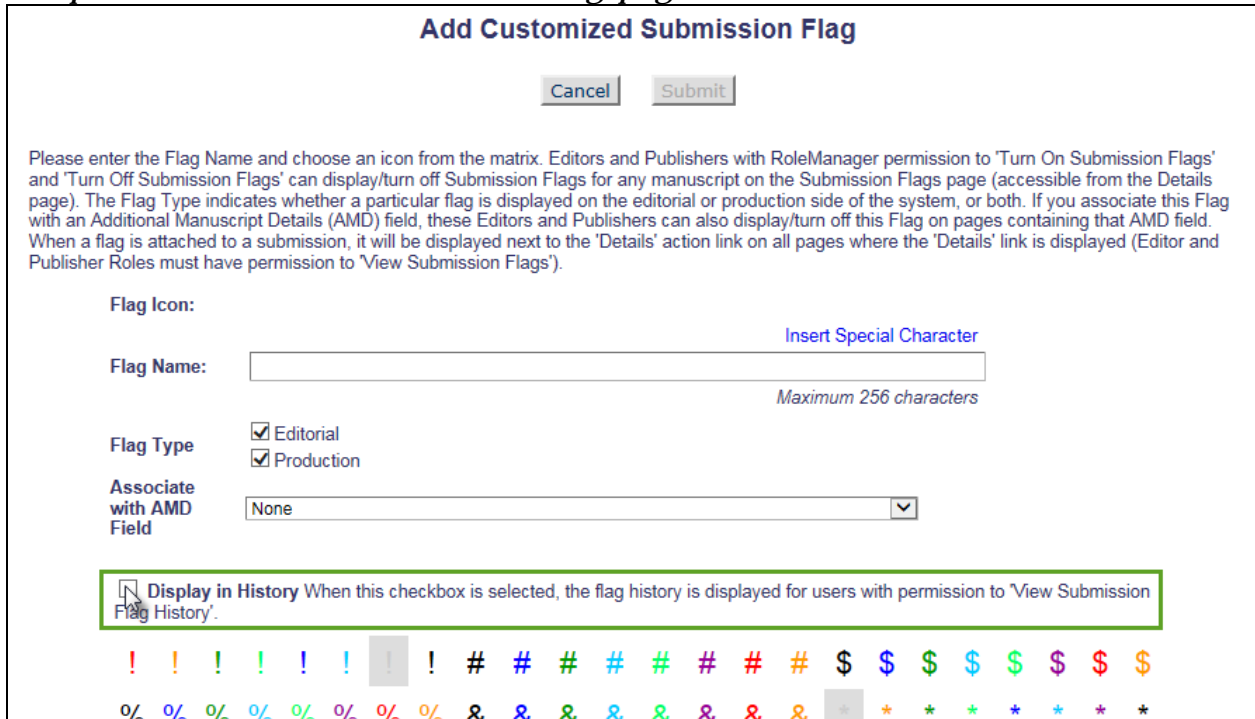

To view the Submission Flag History, the user must have the new 'View Submission Flag History' permission enabled in Editor or Publisher *RoleManager.*

**emEditorial Manager emProduXion Manager Commerce Manager**"

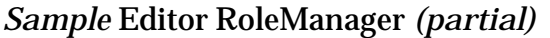

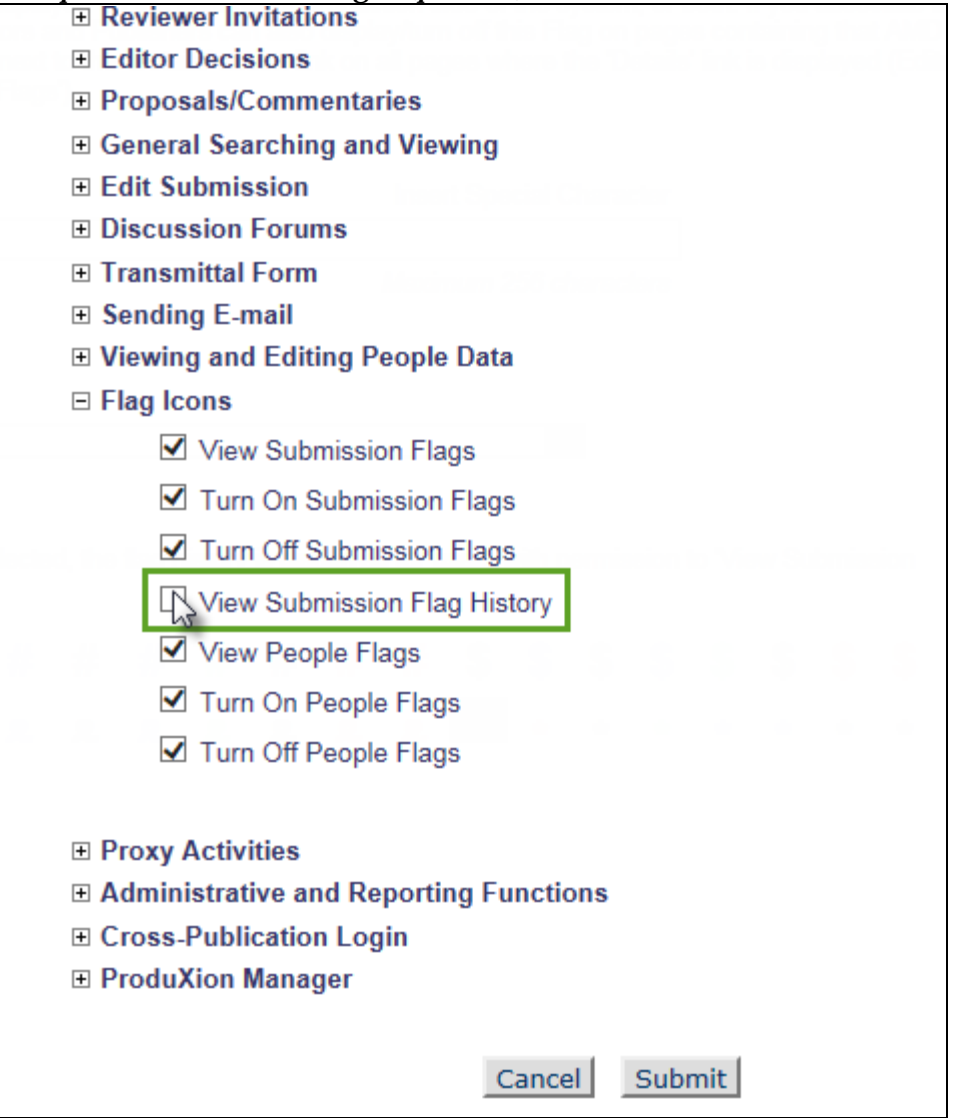

**MEditorial Manager ConproduXion Manager Commerce Manager**"

#### *Sample* Publisher RoleManager

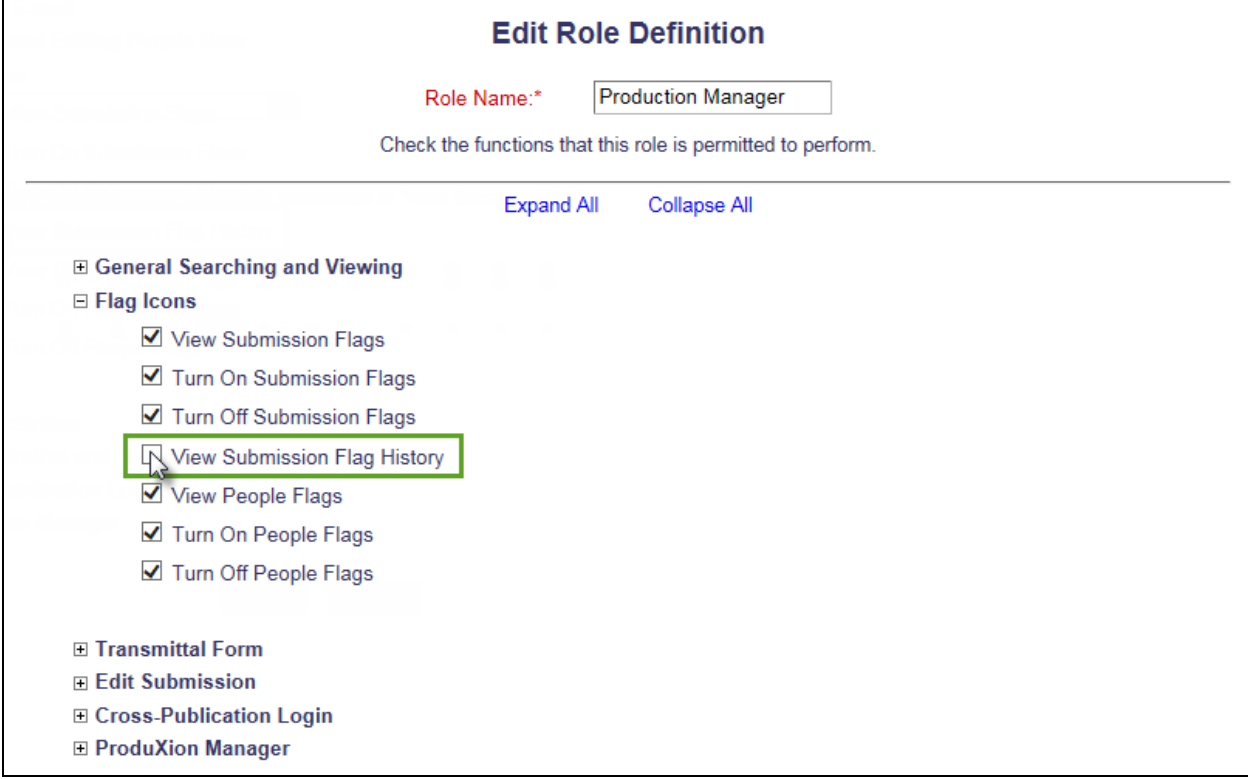

**emEditorial Manager EmProduXion Manager Em**Commerce Manager

#### <span id="page-36-0"></span>**Ad Hoc E-mail Enhancements**

In EM/PM version 12.1, users may send ad hoc e-mails to users associated with a submission. The ad hoc e-mails must be configured as templates in 'Edit Letters' prior to sending with defined recipients and senders. To send an ad hoc e-mail, users must click the 'Send E-mail' link and select from a list of the pre-configured letters.

New in EM/PM version 12.2, an envelope icon  $(\blacksquare)$  is added next to people names on the 'Details' page for Editors & Publishers to give users a more convenient way to send ad hoc letters to people associated with a submission.

After clicking the envelope icon on the 'Details' page, the user will be presented with all letters in the appropriate ad hoc family that have been configured to use the new Recipient option on the 'Edit Letters' page in *PolicyManager*: 'User Selects Recipient using  $\leq$  icon'. If there is only one letter configured for use with this option, the user will be brought to the 'Customize Letter' interface.

NOTE: Letters configured with the 'User Selects Recipient using  $\blacksquare$  icon' may also show in the ad hoc letter drop down list when the 'Send E-mail' action link is clicked in folders. This only applies when there are one or more Recipients options selected in addition to 'User Selects Recipient using  $\blacksquare$  icon'.

NOTE: If 'User Selects Recipient using  $\blacksquare$  icon ' is the only Recipient option selected for a letter, the letter is available via the new icon, but is not available via the 'Send E-mail' link.

**emEditorial Manager emProduXion Manager Commerce Manager**"

*Sample 'Details' page – a letter in the Ad Hoc From Editor family has been configured to use the new recipient option*

| Details for Manuscript Number: DEMO112-D-14-00007 "Testing Editor Decision" |                                                                                                    |  |  |  |  |  |  |  |
|-----------------------------------------------------------------------------|----------------------------------------------------------------------------------------------------|--|--|--|--|--|--|--|
|                                                                             | Save and Close<br>Cancel<br><b>Save</b>                                                                                                    |  |  |  |  |  |  |  |
|                                                                             | Additional Manuscript Details Abstract Manuscript Notes Production Notes Editors Reviewers Alternate Reviewers Reviewers Proposed by<br>Editors Additional Information |  |  |  |  |  |  |  |
| <b>Additional Manuscript Details:</b>                                       | Add/Edit Additional Manuscript Details<br>Top                                                                                                    |  |  |  |  |  |  |  |
| <b>Fast Track</b>                                                           | <b>NO</b><br>Display 'Expedited' Flag                                                                                                    |  |  |  |  |  |  |  |
| <b>Press Release Candidate</b>                                              | Please Choose V<br>Display 'Supplement Article Possibility' Flag                                                                                                    |  |  |  |  |  |  |  |
| Quality of langua.                                                          | Please Choose V                                                                                                    |  |  |  |  |  |  |  |
| DOI:                                                                        |                                                                                                    |  |  |  |  |  |  |  |
| <b>Corresponding Author:</b>                                                | Buzz Aldrin P<br>CA UNITED STATES [Proxy]                                                                                                    |  |  |  |  |  |  |  |
| <b>Full Title:</b>                                                          | <b>Testing Editor Decision</b>                                                                                                    |  |  |  |  |  |  |  |
| <b>Corresponding Author E-Mail:</b>                                         | trash427@ariessc.com                                                                                                    |  |  |  |  |  |  |  |
| <b>Author Comments:</b>                                                     |                                                                                                    |  |  |  |  |  |  |  |
| <b>Short Title:</b>                                                         |                                                                                                    |  |  |  |  |  |  |  |
| <b>Article Type:</b>                                                        | Original Research                                                                                                    |  |  |  |  |  |  |  |
| <b>Section/Category:</b>                                                    |                                                                                                    |  |  |  |  |  |  |  |
| <b>Keywords:</b>                                                            | active vitamin D                                                                                                    |  |  |  |  |  |  |  |
| <b>Classifications:</b>                                                     | <b>CROPS</b>                                                                                                    |  |  |  |  |  |  |  |
| <b>Requested Editor:</b>                                                    |                                                                                                    |  |  |  |  |  |  |  |
| <b>Technical Check:</b>                                                     | <b>Technical Check Information</b>                                                                                                    |  |  |  |  |  |  |  |
| <b>Initial Date Submitted:</b>                                              | Sep 04 2014 03:17PM                                                                                                    |  |  |  |  |  |  |  |
| <b>Editorial Status Date:</b>                                               | Sep 04 2014 03:25PM                                                                                                    |  |  |  |  |  |  |  |
| <b>Current Editorial Status:</b>                                            | <b>Received by Editor</b>                                                                                                    |  |  |  |  |  |  |  |

To allow publications to set up a 'blank' letter template (no Subject, empty body) for 'User Selects Recipient using  $\blacksquare$  icon' letters, users are now able to save templates with an empty subject line. The ability to save a letter template without a subject line has been extended to all Letter Families.

Additionally, the 'Ad Hoc from Publisher' letter template page has been enhanced to display a 'Publisher Roles That Can Send This Letter' option. This is a multi-selector box containing all Publisher Roles and similar to the existing 'Editor Roles That Can Send This Letter' selector box available for 'Ad Hoc from Editor' letters. The default at upgrade for existing letters is 'ALL PUBLISHER ROLES', and defaults to 'None Selected' when adding a new letter.

#### *Sample* Add 'Ad Hoc From Publisher' Letter' *page*

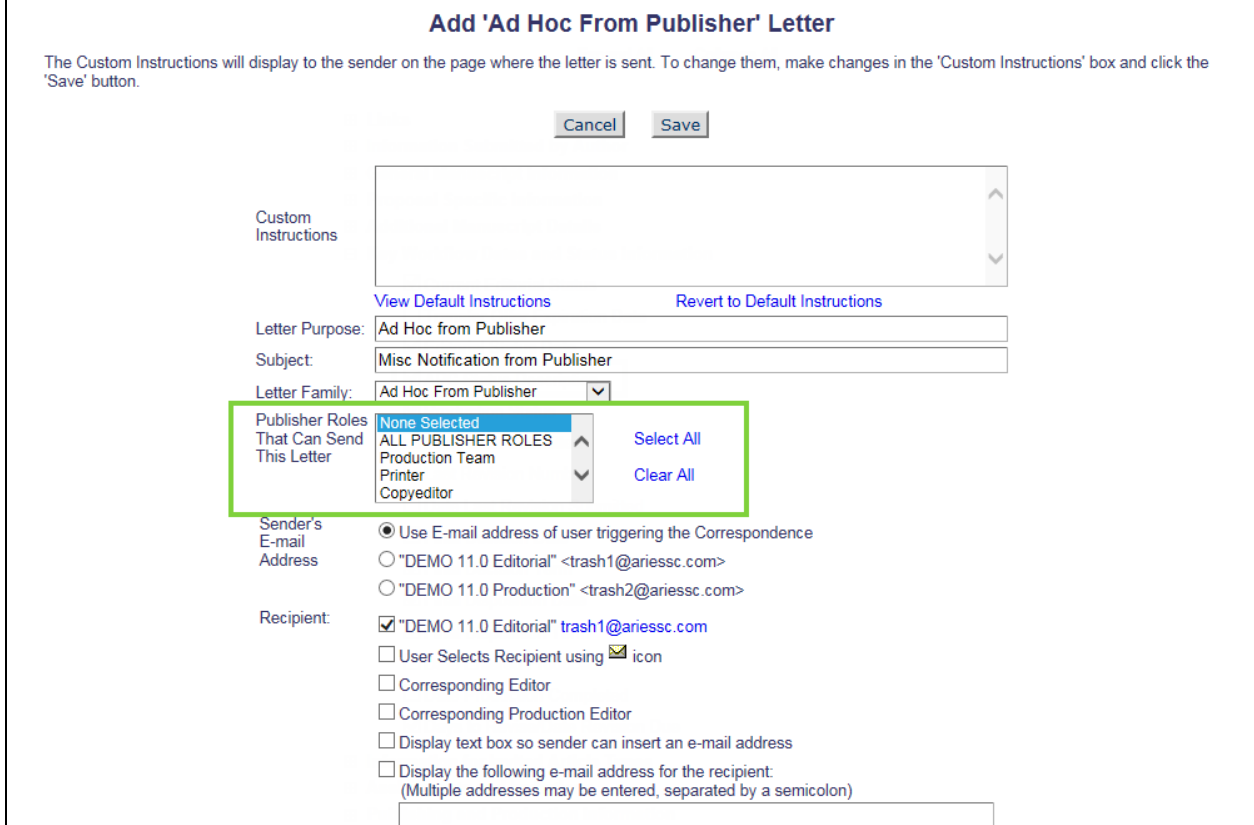

#### **TO CONFIGURE**:

Ad hoc letters must either be in the 'Ad Hoc from Editor' or 'Ad Hoc from Publisher' family to be eligible for use with this feature. Each letter to be used with the  $\blacksquare$  icon must be configured in 'Edit Letters' to use the recipient option 'User Selects Recipient using ⊠icon'. Also, the Editor or Publisher Role must have (existing) permission to 'Send Ad Hoc E-mail'.

**emEditorial Manager emProduXion Manager CamCommerce Manager**"

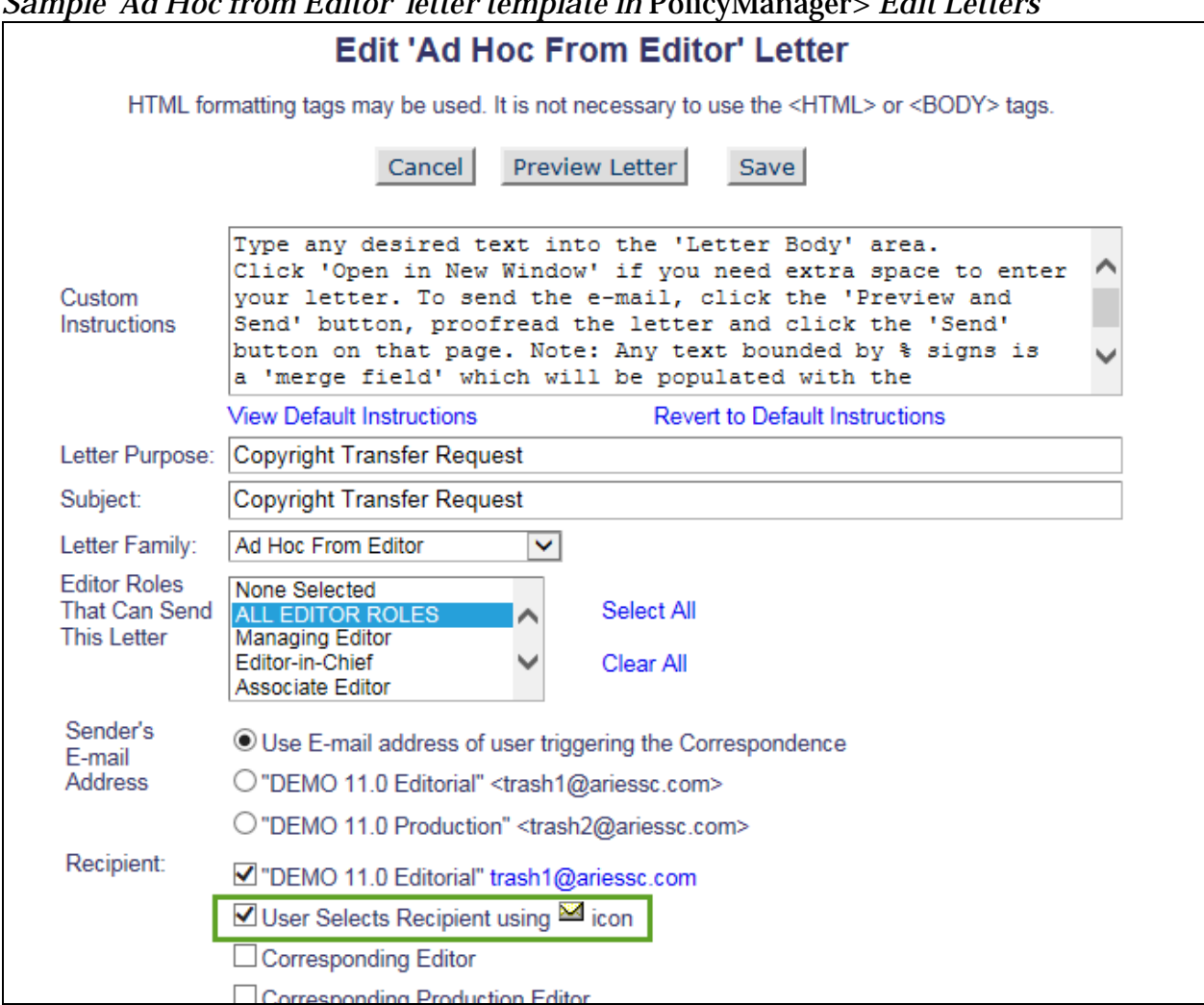

#### *Sample 'Ad Hoc from Editor' letter template in* PolicyManager>'*Edit Letters'*

**em Editorial Manager<sup>.</sup> Em**ProduXion Manager<sup>.</sup> Em<sub>Commerce Manager<sup>"</sup></sub>

#### <span id="page-40-0"></span>*ActionManager* **Events Column for Edit Letters**

In EM/PM version 12.1, Administrators cannot quickly review how letters have been configured for use with different Roles under *ActionManager;* either they must review the *ActionManager* configuration for each Role in turn, or click the 'Remove' or 'Hide' links in the 'Edit Letters' grid to trigger a warning that lists all *ActionManager* associations.

New in EM/PM version 12.2, a new 'ActionManager Roles and Events' column is added to the 'Edit Letters' grid in *PolicyManager*. The column will list the Roles in *ActionManager* currently using the letter template as well as the event for which the letter is configured. Each Role is displayed as a link to the respective *ActionManager* table. Clicking the link will navigate the user away from the 'Edit Letters' grid and into that Role's *ActionManager* event table.

In this release, only ActionManager Events are listed – the page does not list any Decision Terms that are linked to letters; those can be reviewed in one place under *PolicyManager>Edit Editor Decision Terms.*

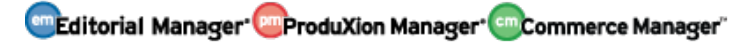

#### *Sample 'Edit Letters' grid in* PolicyManager

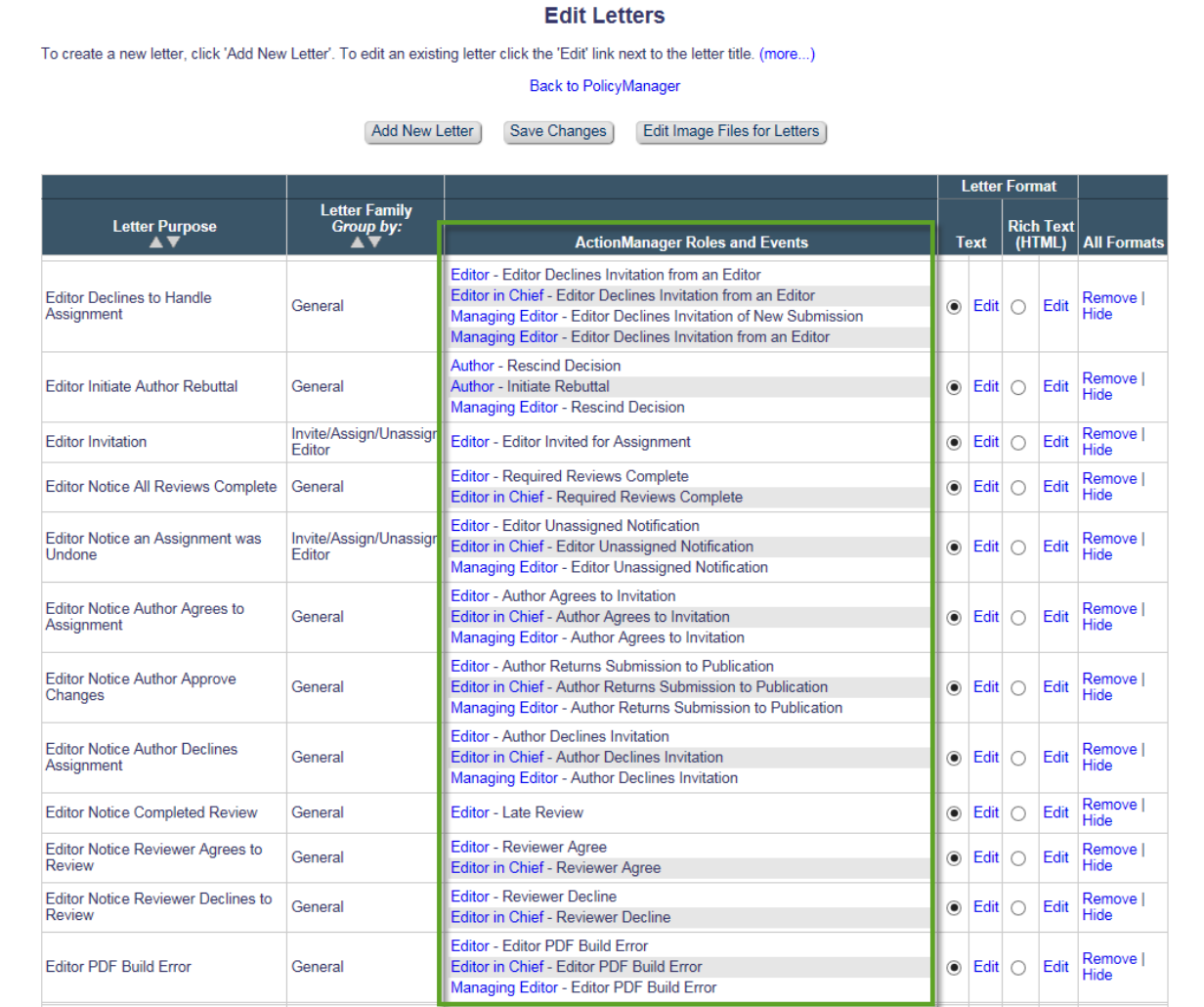

#### **TO CONFIGURE:** No configuration necessary.

em Editorial Manager **Emproduxion Manager** Commerce Manager